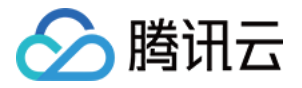

# 腾讯云可观测平台

# 业务日志

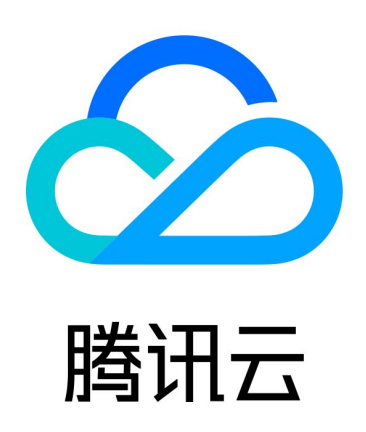

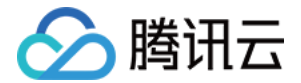

【版权声明】

©2013-2024 腾讯云版权所有

本文档(含所有文字、数据、图片等内容)完整的著作权归腾讯云计算(北京)有限责任公司单独所有,未经腾讯云 事先明确书面许可,任何主体不得以任何形式复制、修改、使用、抄袭、传播本文档全部或部分内容。前述行为构成 对腾讯云著作权的侵犯,腾讯云将依法采取措施追究法律责任。

【商标声明】

## •腾讯元

及其它腾讯云服务相关的商标均为腾讯云计算(北京)有限责任公司及其关联公司所有。本文档涉及的第三方**主**体的 商标,依法由权利人所有。未经腾讯云及有关权利人书面许可,任何主体不得以任何方式对前述商标进行使用、复 制、修改、传播、抄录等行为,否则将构成对腾讯云及有关权利人商标权的侵犯,腾讯云将依法采取措施追究法律责 任。

【服务声明】

本文档意在向您介绍腾讯云全部或部分产品、服务的当时的相关概况,部分产品、服务的内容可能不时有所调整。 您所购买的腾讯云产品、服务的种类、服务标准等应由您与腾讯云之间的商业合同约定,除非双方另有约定,否则, 腾讯云对本文档内容不做任何明示或默示的承诺或保证。

【联系我们】

我们致力于为您提供个性化的售前购买咨询服务,及相应的技术售后服务,任何问题请联系 4009100100或 95716。

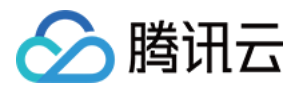

## 文档目录

[业务日志](#page-3-0)

[概述](#page-3-1)

[日志检索](#page-4-0)

[日志加工](#page-8-0)

[解析规则](#page-8-1)

[设置全局索引](#page-14-0)

[管理全局索引](#page-19-0)

[日志接入](#page-20-0)

[Agent 接入日志\(容器环境\)](#page-20-1)

[Skwalking 探针接入日志](#page-26-0)

[时间格式说明](#page-31-0)

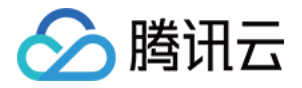

## <span id="page-3-0"></span>业务日志

<span id="page-3-1"></span>概述

最近更新时间:2024-01-05 15:08:12

应用性能监控(APM)业务日志功能目前为公测阶段,诚邀免费体验!公测结束后将会根据上报量计费,届时我们 将会至少提前两周通过邮件、短信、站内信等渠道通知您。

### 基本概念

应用性能监控新增日志采集与分析功能,实现基于 APM 探针的一站式业务指标、链路、日志采集功能。日志拥有 完整记录事故现场的能力,是定位业务异常、代码故障的重要手段。但管理多个采集 Agent、无法有效关联指标、 链路等监控数据,阻碍了管理与排障效率的提升,应用性能监控现支持统一探针采集,降低探针管理复杂度的同时, 自动将日志与所属应用、Trace ID、 Span ID 的信息相关联,帮助您更快、更精准地从异常请求下钻至异常日 志,提高故障排查效率。

#### 说明

日志分析当前仅支持广州地域,如需支持更多地域,请 [提交工单](https://console.cloud.tencent.com/workorder/category) 联系我们。

## 核心特点

- 一站式指标、链路、日志采集。
- Span 级链路与日志关联。
- 简化管理,快速接入。
- 为排障定制,高性价比。

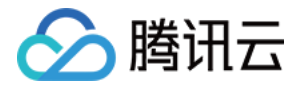

## <span id="page-4-0"></span>日志检索

最近更新时间: 2024-01-31 15:25:41

### 操作场景

当您的应用出现异常时,您可以通过日志检索功能,分析业务相关日志,实现高效、精准的故障定位异常。

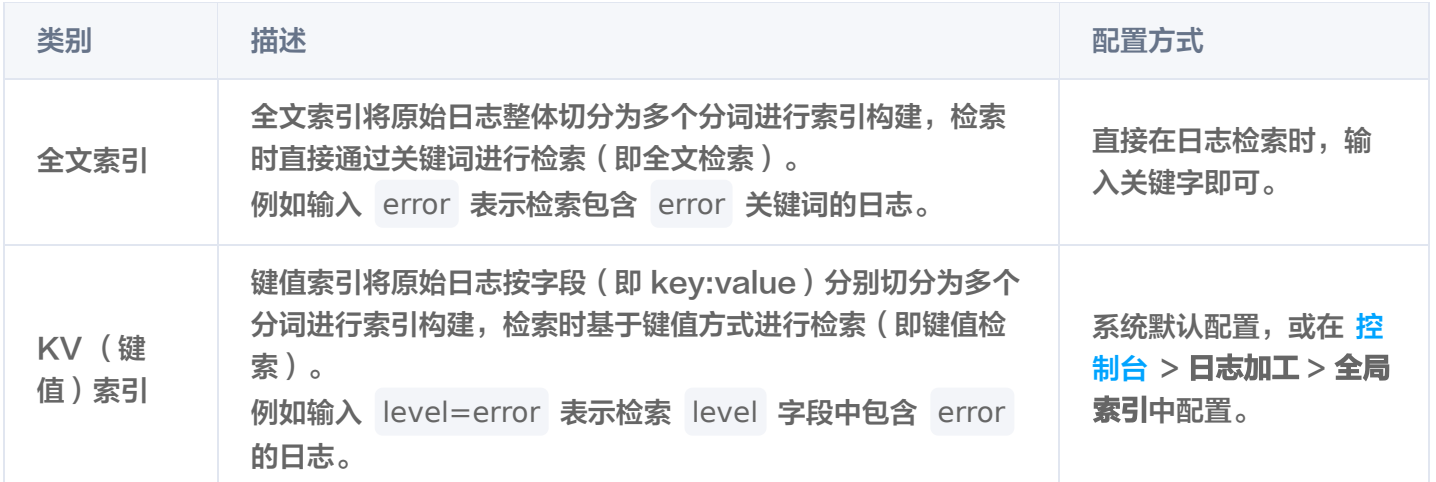

## 操作步骤

### 全文检索

- 1. 登录 [腾讯云可观测平台 > 业务日志](https://console.cloud.tencent.com/monitor/explorer/log/overview)。
- 2. 在左侧菜单栏中单击日志检索。
- 3. 在日志检索页面中选择对应的应用, 单击**检索条件**。
- 4. 在弹框中选择全文检索并输入搜索关键字。

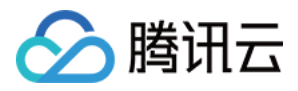

#### 如下图: 输入关键字"write javaBean error"后, 检索包含出"write javaBean error"的所有日志。

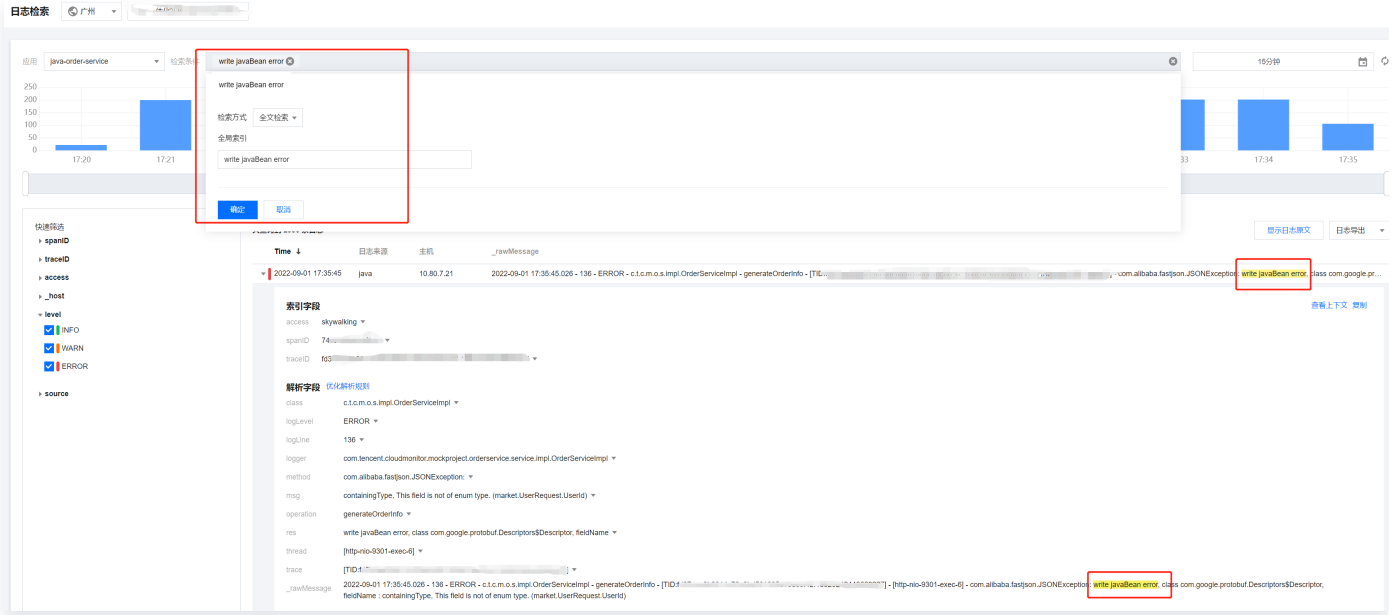

## KV(键值)索引

系统默认为您配置下列索引,若需新建请前往日志加工 > 全局索引中添加。

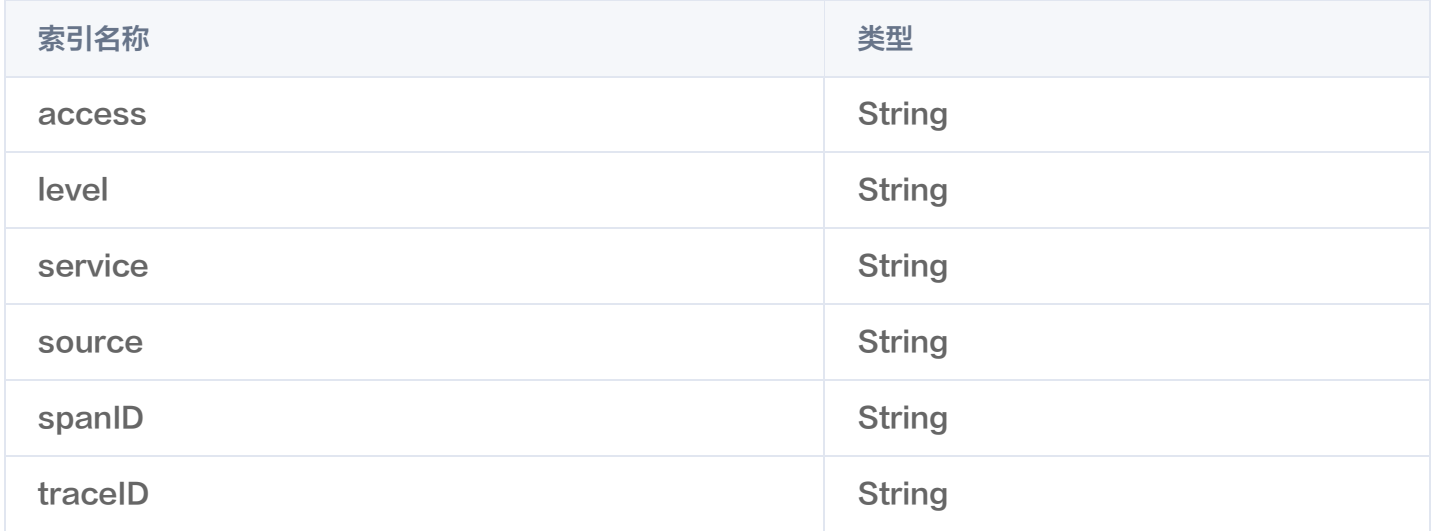

#### 1. 登录 [腾讯云可观测平台 > 业务日志](https://console.cloud.tencent.com/monitor/explorer/log/overview)。

2. 在左侧菜单栏中单击日志检索。

3. 在日志检索页面中选择对应的应用,点击检索条件。

4. 在弹框中选择 KV 检索并输入选择搜索字段、操作和键值。

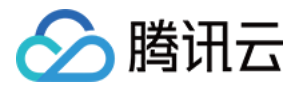

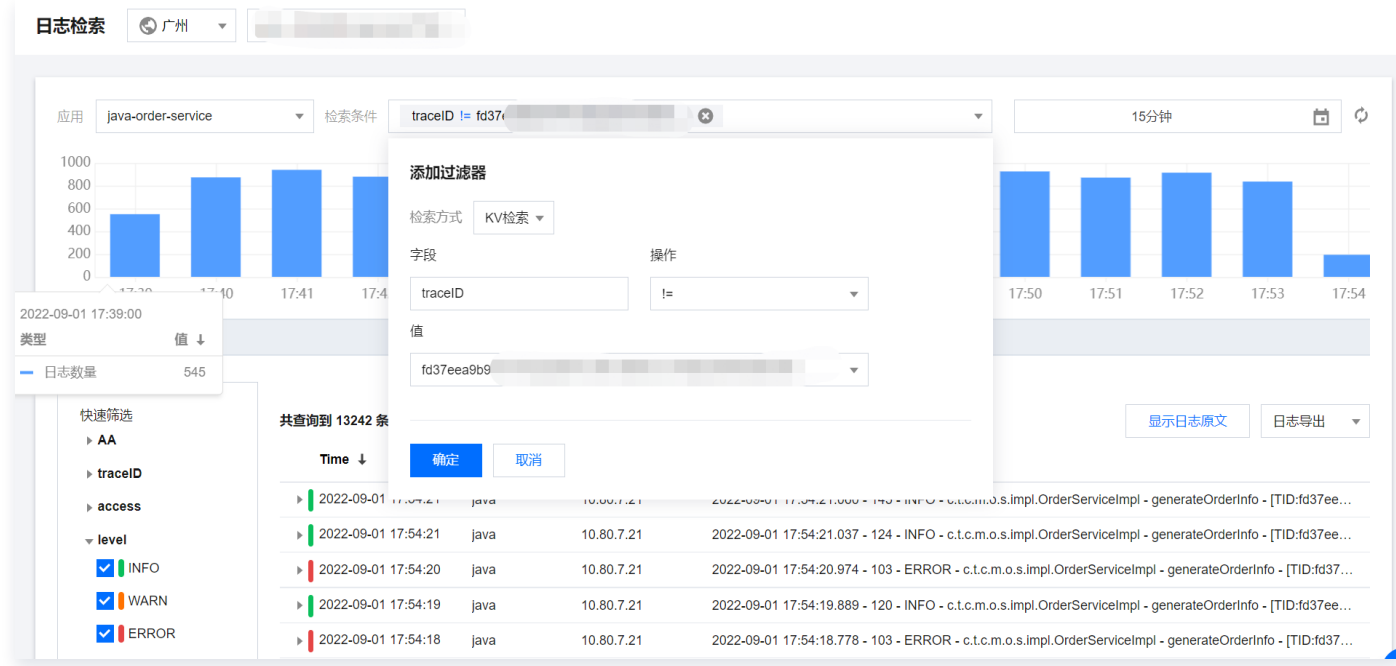

## 查看上下文

#### 您还可以在日志详情中单击**查看上下文检索**,进行查看日志上下文信息,进一步排查应用性能问题。

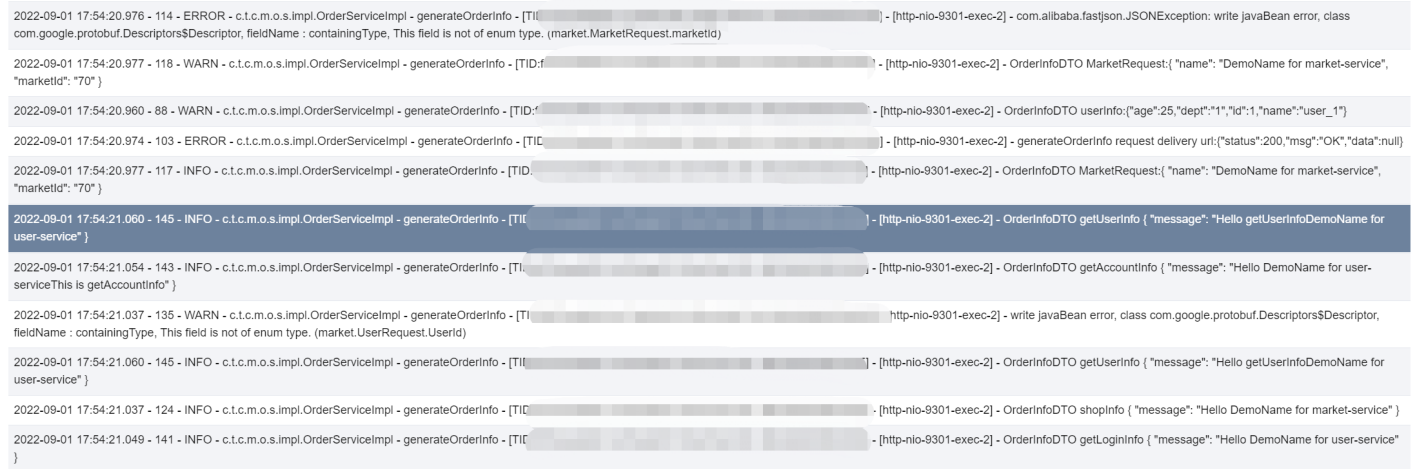

#### 快速筛选

将会展示所有索引键值,您也可以在快速筛选列表中,选择对应的键值,快速筛选您想要的日志。

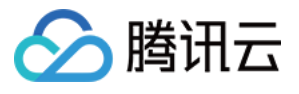

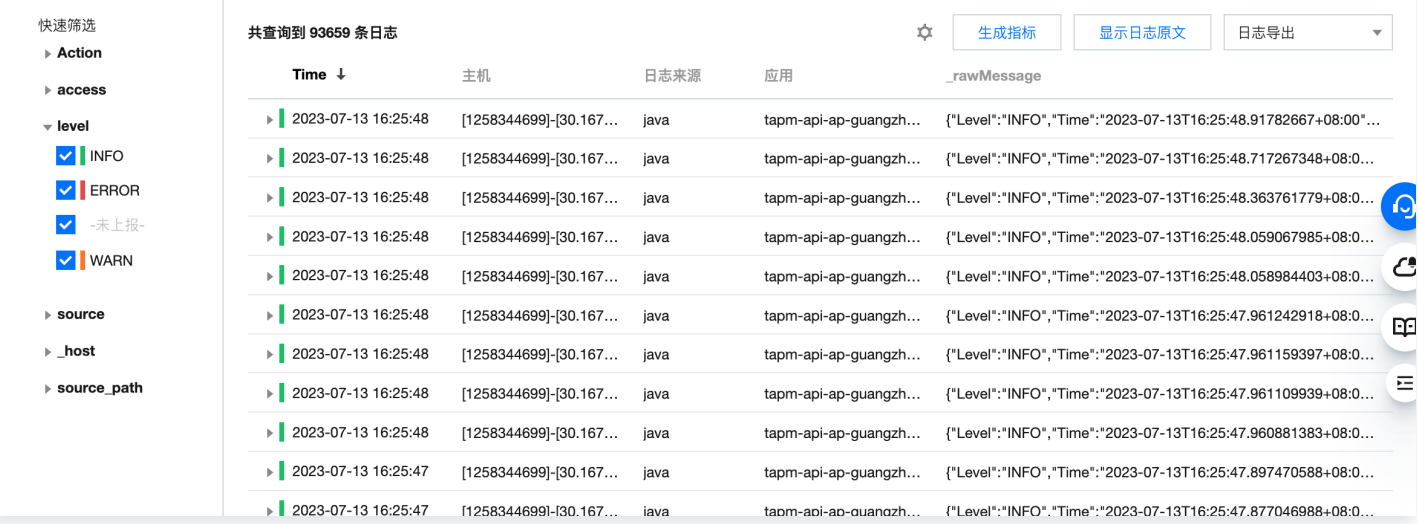

#### 日志导出

#### 您可以单击日志详情上方的日志导出 > 日志导出。

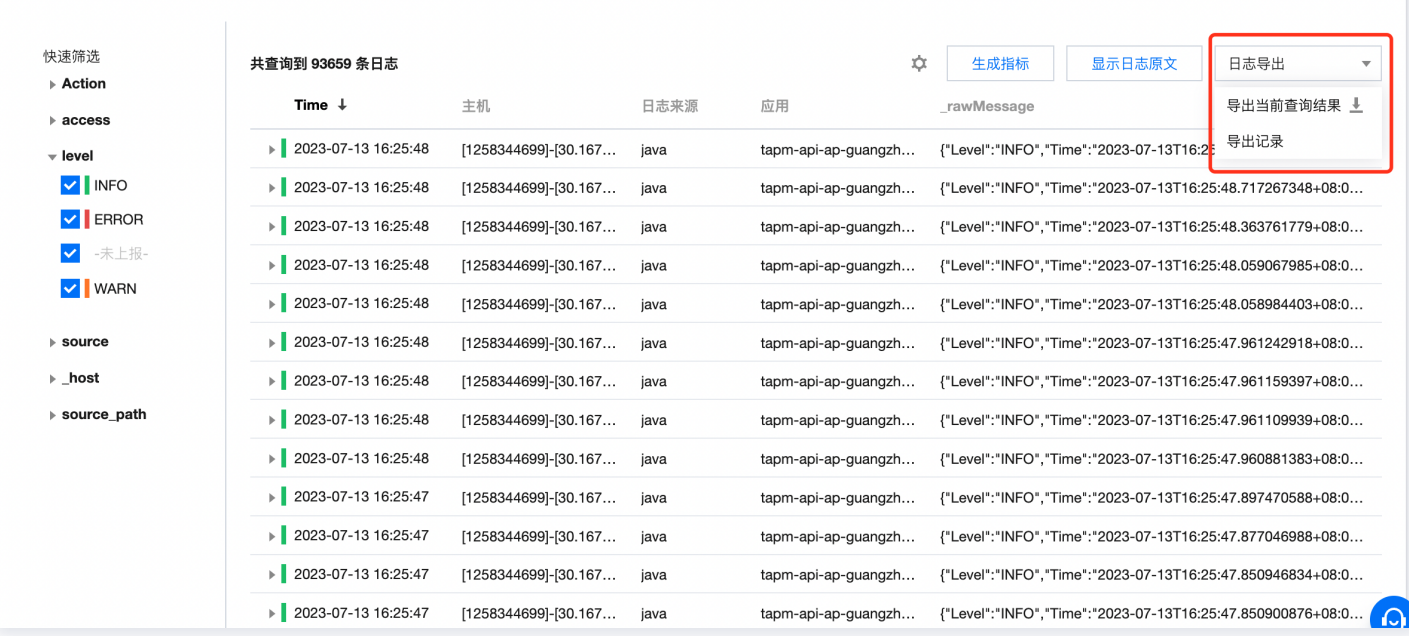

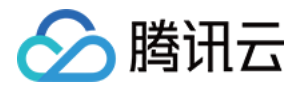

## <span id="page-8-1"></span><span id="page-8-0"></span>日志加工 解析规则

最近更新时间:2023-11-23 11:05:13

## 日志解析

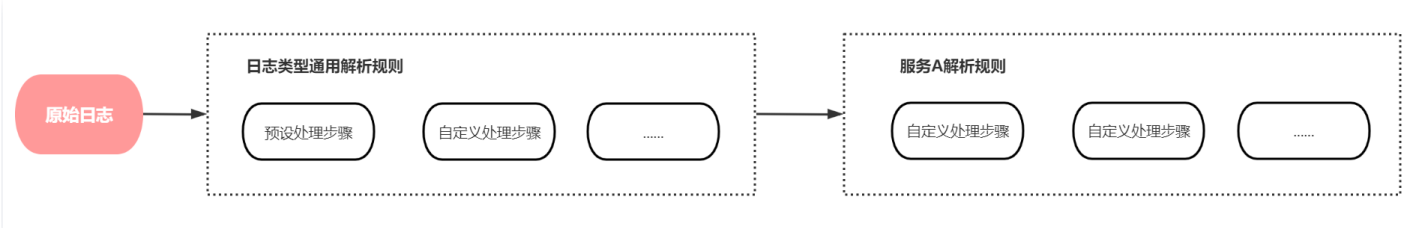

如上图所示,应用性能监控支持配置预设解析规则对日志进行预处理。若预处理不满足您的需求,您还可以新增针对 某个日志类型(例如: Java、Node.js),或者某个服务相关日志的自定义解析规则。

## 操作步骤

### 进入日志配置页面

- 1. 登录 [腾讯云可观测平台 > 业务日志](https://console.cloud.tencent.com/monitor/explorer/log/overview)。
- 2. 在左侧菜单栏中单击日志加工。
- 3. 进入日志解析规则页面。

#### 自定义特定日志类型处理规则

若您希望针对某类型的日志进行进一步加工处理,您可在对应类型日志的解析规则中,直接添加处理步骤。 在解析规则页面,选择您的日志来源对应的解析规则,单击**添加处理步骤**。

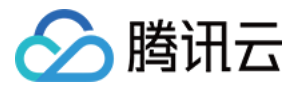

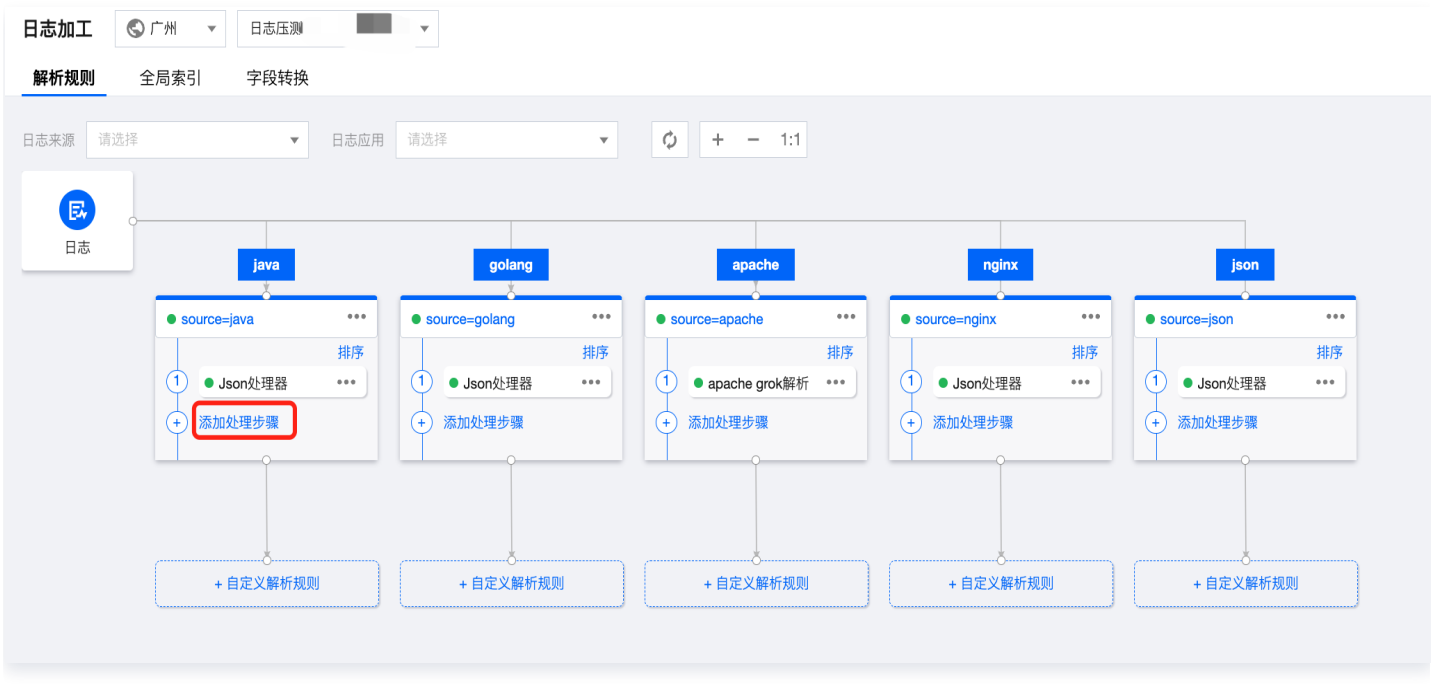

#### 新增某服务日志解析规则

若您希望针对某个应用的日志进行进一步加工处理,您需要先新建对应应用的解析规则,再在相关规则上添加处理步 骤。

在解析规则页面,在对应日志来源的解析规则下一层,单击**自定义解析规则**。

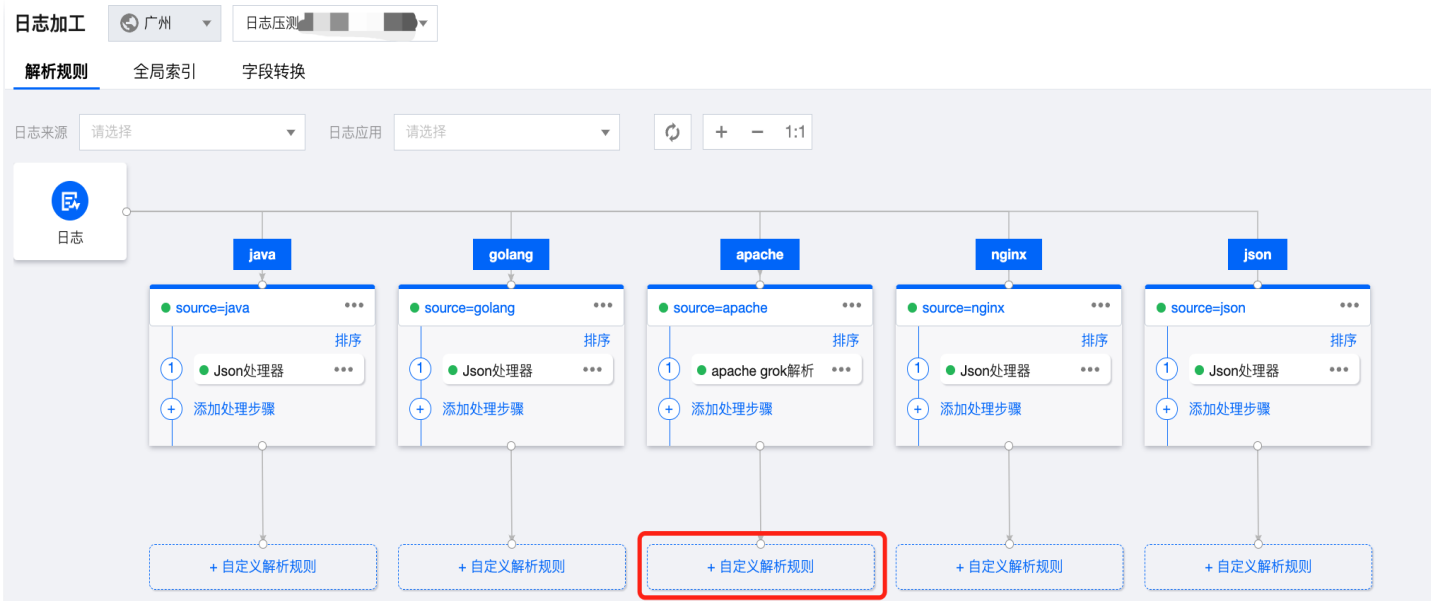

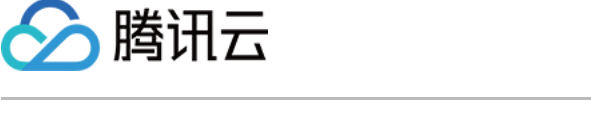

#### 在新建解析规则页面中,定义解析规则名称以及所选应用,以完成解析规则创建。

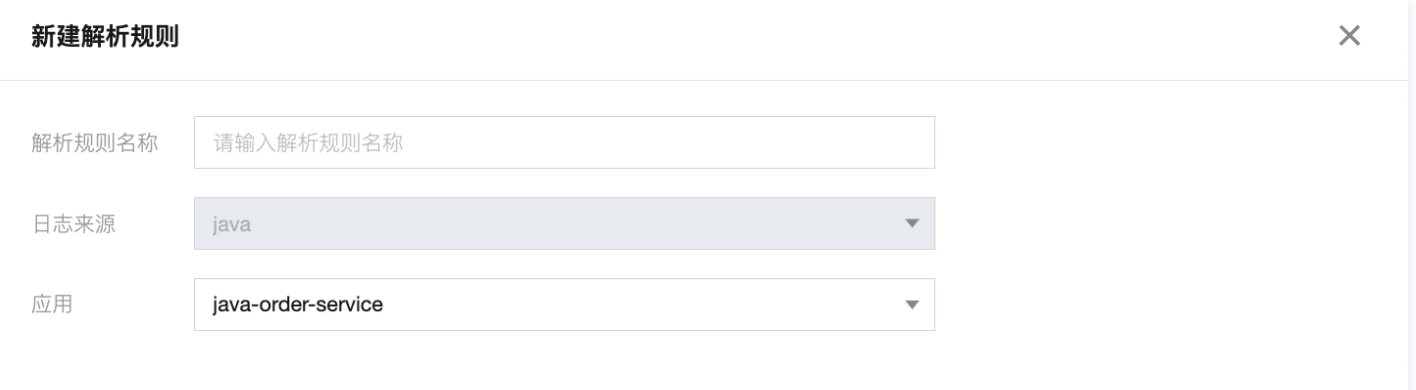

#### 添加处理步骤

添加完解析规则后,您可以单击**添加处理步骤**。配置说明如下。

- 基础信息:定义处理步骤名称。
- 输入原始日志(可选)。

如下图所示,系统为您自动拉取对应日志来源或应用下的最新一条日志,作为后续处理步骤配置参考样例。若所 选样例不具有代表性,您可单击右上角**手动输入**,切换为手动输入模式,对样例进行调整或直接输入。

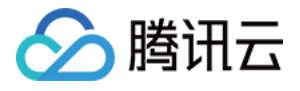

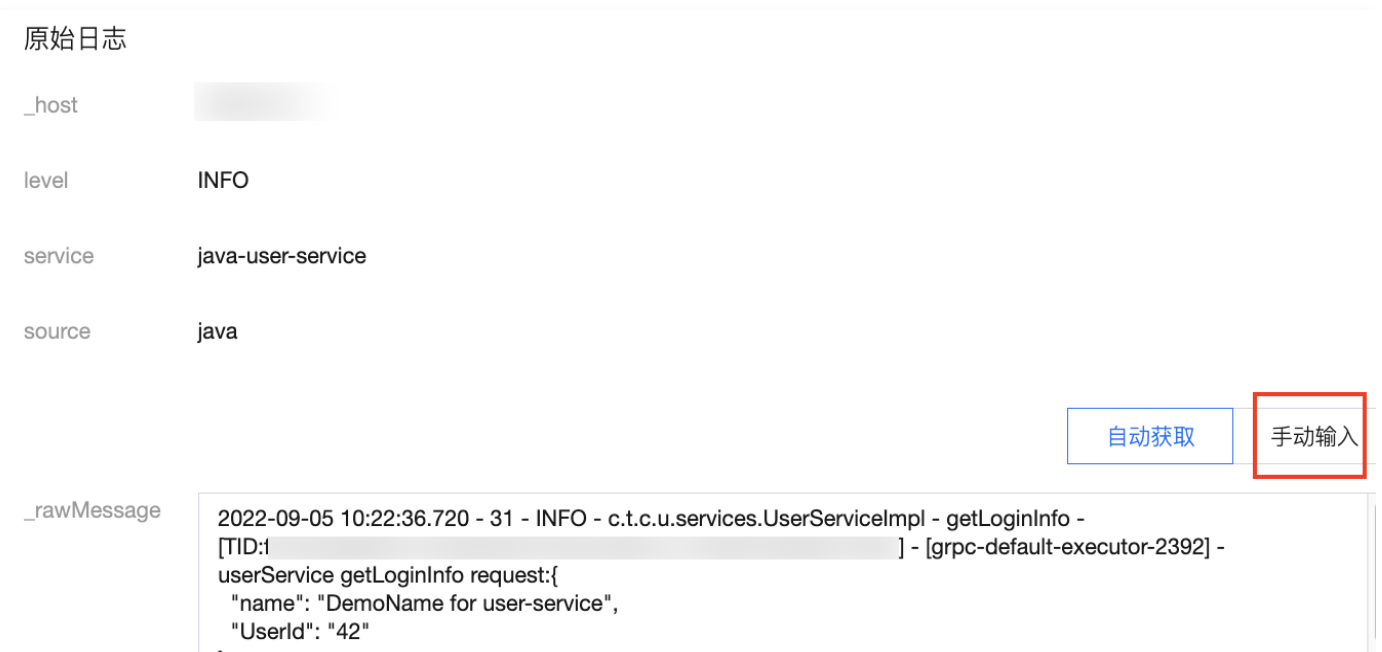

```
前序步骤解析结果(自动生成)
```
 $\mathcal{E}$ 

```
\overline{\phantom{a}}" host": "10.80.7.21"
   "logLevel": "INFO"
   "method": "userService"
   "thread": "[grpc-default-executor-2392]"
   "operation": "getLoginInfo"
   "timestamp": "2022-09-05 10:22:36.720"
   "_rawMessage":
   "2022-09-05 10:22:36.720 - 31 - INFO - c.t.c.u.services.UserServiceImpl - getLoginInfo -
   [TID:fd37eea9b9014c76a2bd501335e16e65.44.16623445566477869] - [grpc-default-executor-2392] -
   userService getLoginInfo request:{ "name": "DemoName for user-service", "UserId": "42" } "
   "source" : "java"
   "res": "getLoginInfo request"
   "level": "INFO"
   "msg": "{ "name": "DemoName for user-service", "UserId": "42" } "
   "class": "c.t.c.u.services.UserServiceImpl"
   "service": "java-user-service"
   "logLine": "31"
   "trace": "[TID:fd37eea9b9014c76a2bd501335e16e65.44.16623445566477869]"
\mathbf{v}
```
定义处理规则

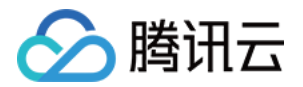

公测版本,仅支持如下四类处理类型,更多处理类型持续丰富中。

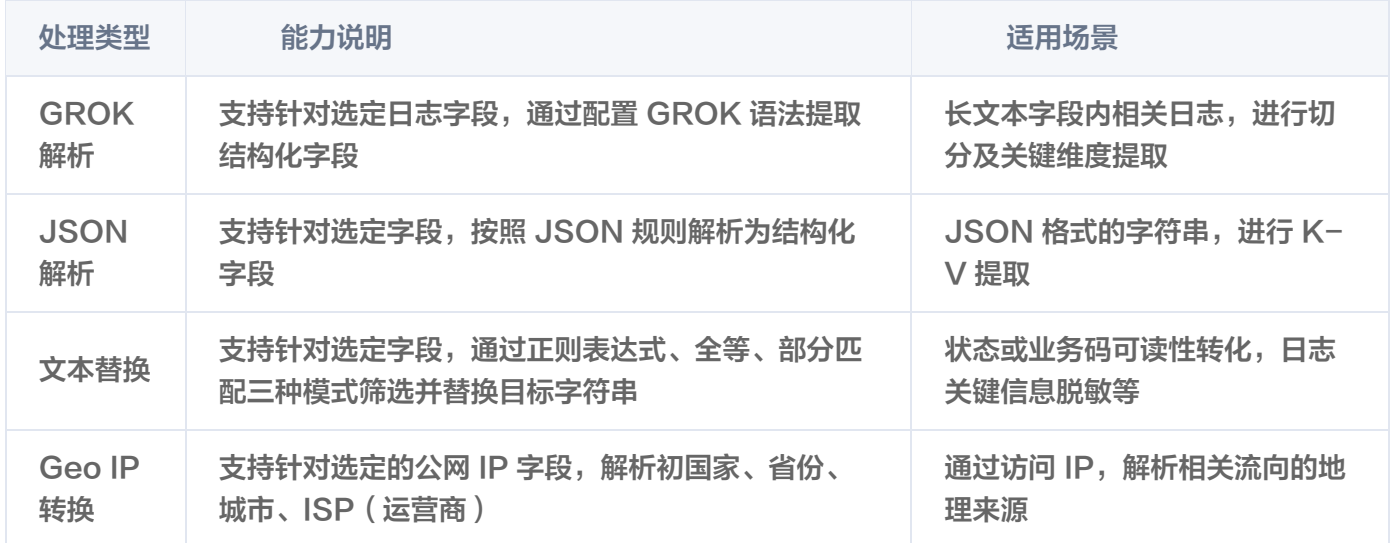

根据您的具体需求,您可以选择对应的解析类型并完成相应配置。系统会自动根据样例日志,为您模拟按照您输 入规则解析后的结构化日志,方便您进行校验。

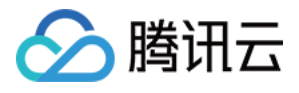

#### 定义解析规则

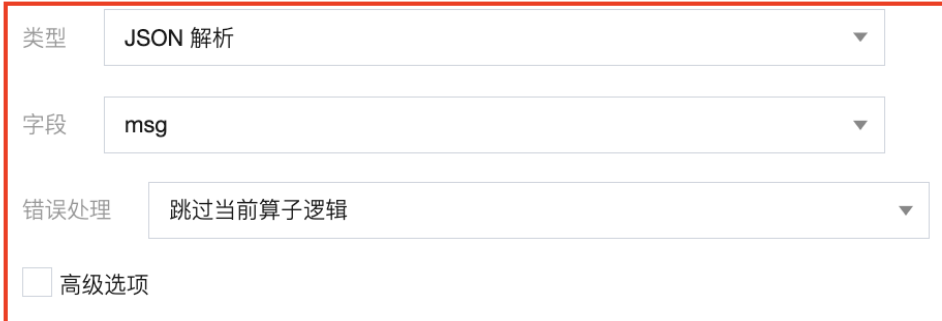

#### 解析结果

```
\overline{\phantom{a}}"thread": "[grpc-default-executor-2392]"
   "class": "c.t.c.u.services.UserServiceImpl"
   "timestamp": "2022-09-05 10:22:36.720"
   "name": "DemoName for user-service"
   "source" : "java"
   "msg": "{ "name": "DemoName for user-service", "UserId": "42" } "
   "method": "userService"
   " rawMessage" :
   "2022-09-05 10:22:36.720 - 31 - INFO - c.t.c.u.services.UserServiceImpl - getLoginInfo -
   [TID:
                                                     ] - [g rpc-default-executor-2392] -userService getLoginInfo request:{ "name": "DemoName for user-service", "UserId": "42" } "
   " host" : "
   "res": "getLoginInfo request"
   "operation": "getLoginInfo"
   "UserId": "42"
   "service": "java-user-service"
   "level": "INFO"
   "logLevel": "INFO"
   "logLine": "31"
   "trace": "[TID:
\lambda
```
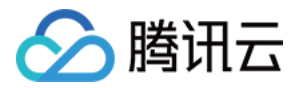

## <span id="page-14-0"></span>设置全局索引

最近更新时间:2023-11-23 11:05:13

## 操作场景

应用性能监控将为您默认配置 Access、Level、Trace ID、SpanID、Service、Host 等索引,提高优化解析 效率。同时,对于日志文本中解析出的 K-V 类型字段,我们提供了原生 K-V 检索能力,无需索引即可使用。 若上述检索效率不能满足您的需求,或您有通用的业务字段,例如:订单号、客户 ID 等字段需要频繁检索。您可按 照如下方式新增全局索引,在日志检索时可快速通过该字段检索相关日志。

#### 说明

- 系统将会为您默认配置 access 、level、service 、source 、spanID 、traceID 键值索引,默认 配置的键值索引不支持删除、编辑。
- 不支持创建与默认配置索引重名的 索引 Key。
- 索引只对创建后新写入的日志数据生效。

#### 操作步骤

步骤1:创建全局索引

#### 方法一: 在日志详情中设置全局索引

若您**日志检索页面**进行检索时,感到部分字段检索速度不达预期,您可以单击字段旁的下拉框,选择**设为全局索引**。

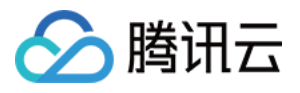

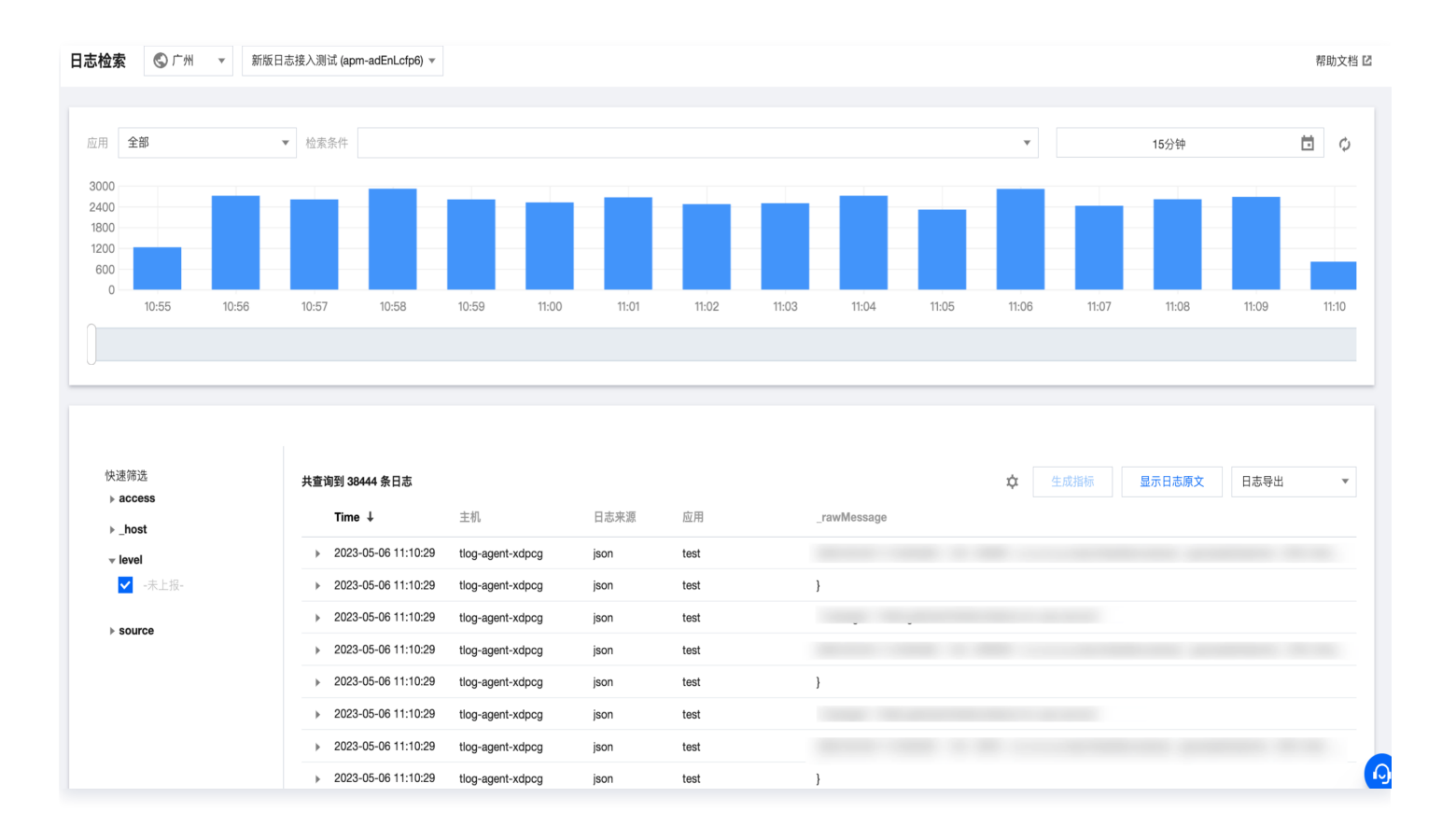

在对话框中,确认索引列名,并选择字段类型。根据所选字段类型不同,K-V 检索时支持的筛选方式也会略有不 同。

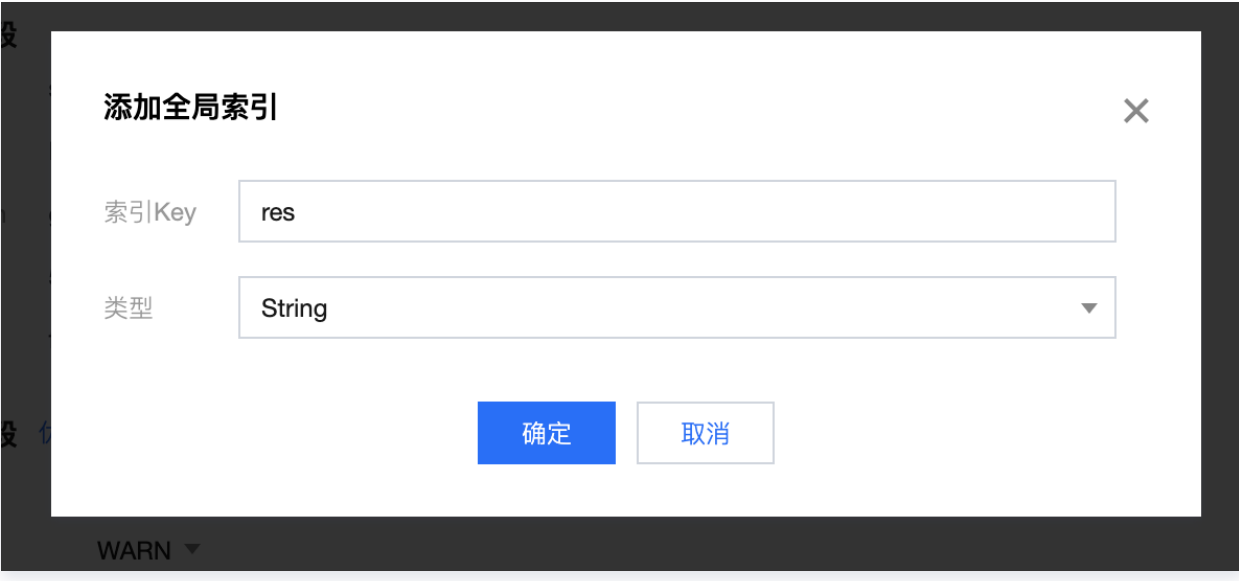

#### 方法二:日志加工页面手动添加

- 1. 登录 [腾讯云可观测平台。](https://console.cloud.tencent.com/monitor)
- 2. 在左侧菜单栏中单击业务日志 > 日志加工。
- 3. 在日志加工页面选择全局索引 > 添加全局索引。

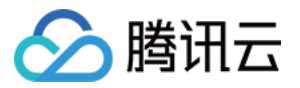

- 4. 在弹框中填写键值并选择数据类型,根据所选字段类型不同,K-V 检索时支持的筛选方式也会略有不同。
- 5. 完成后单击确定即可。

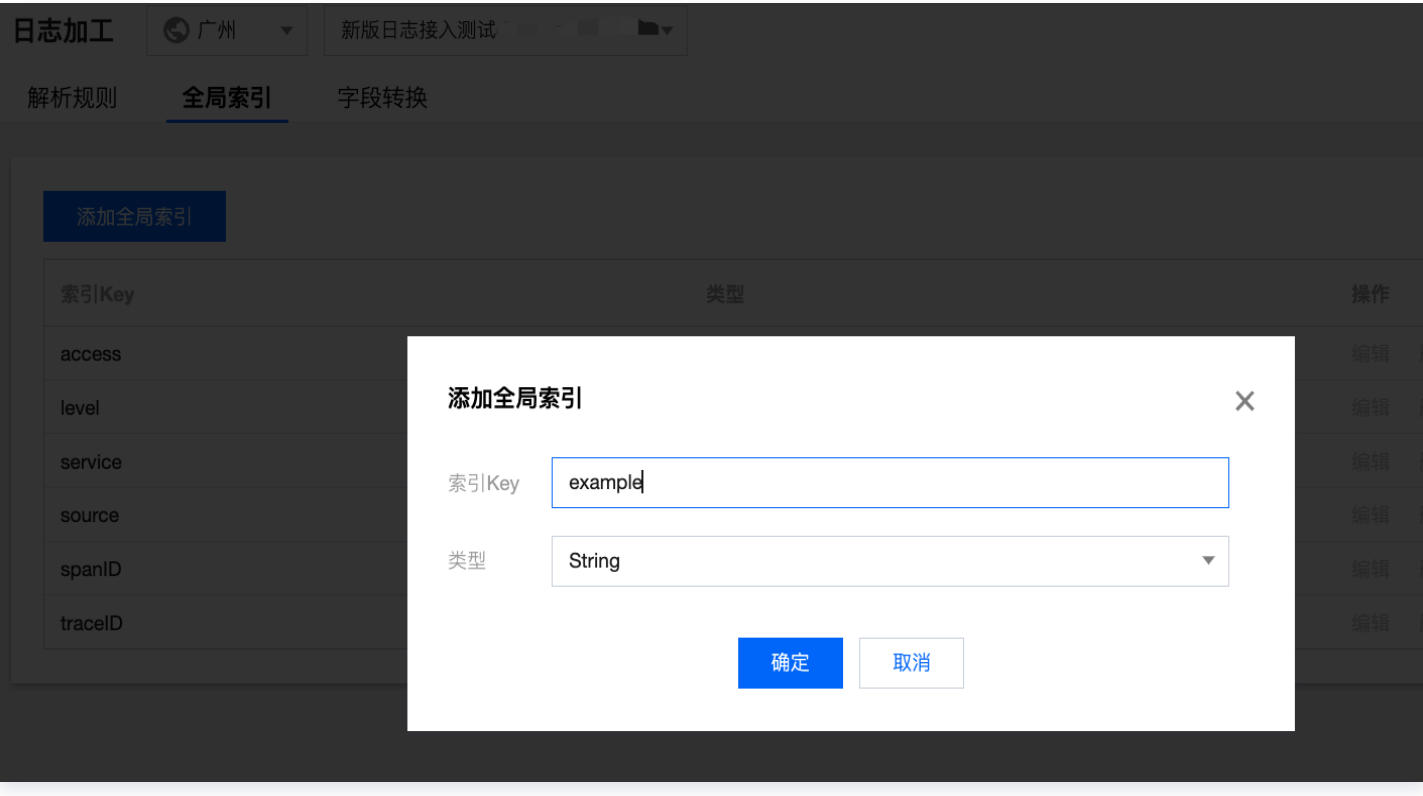

步骤2:使用全局索引

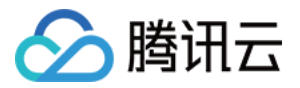

#### 索引创建完毕后,您可在日志检索页面左侧的快速筛选框,以及检索条件中的 KV 检索快速选择中使用。

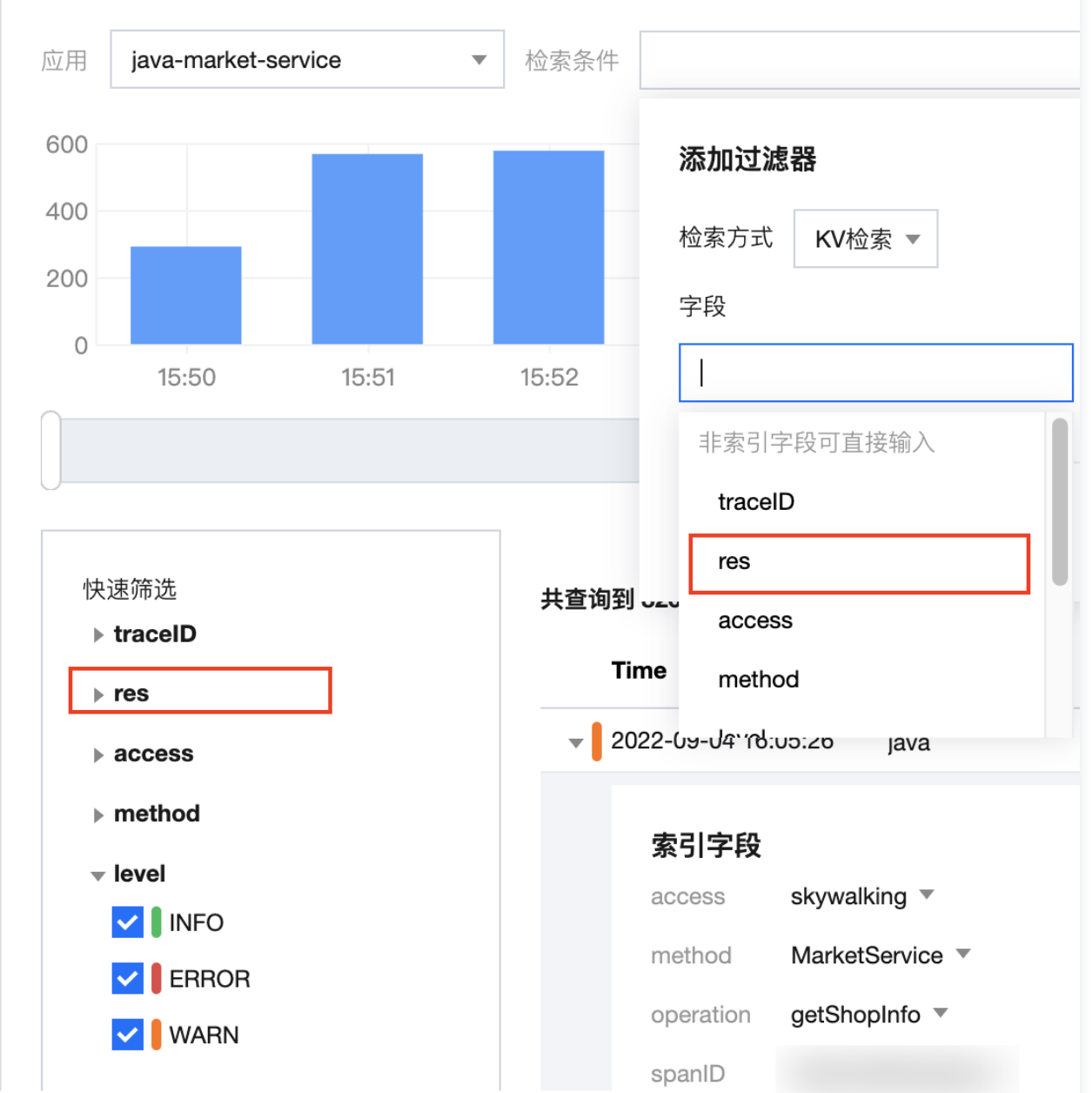

#### 索引类型说明

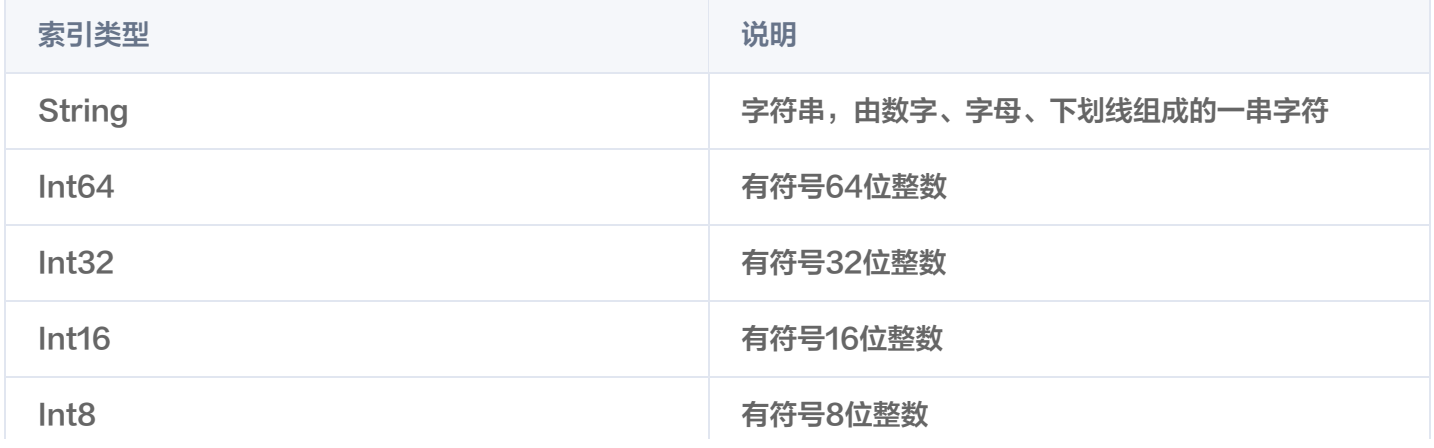

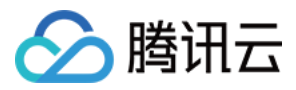

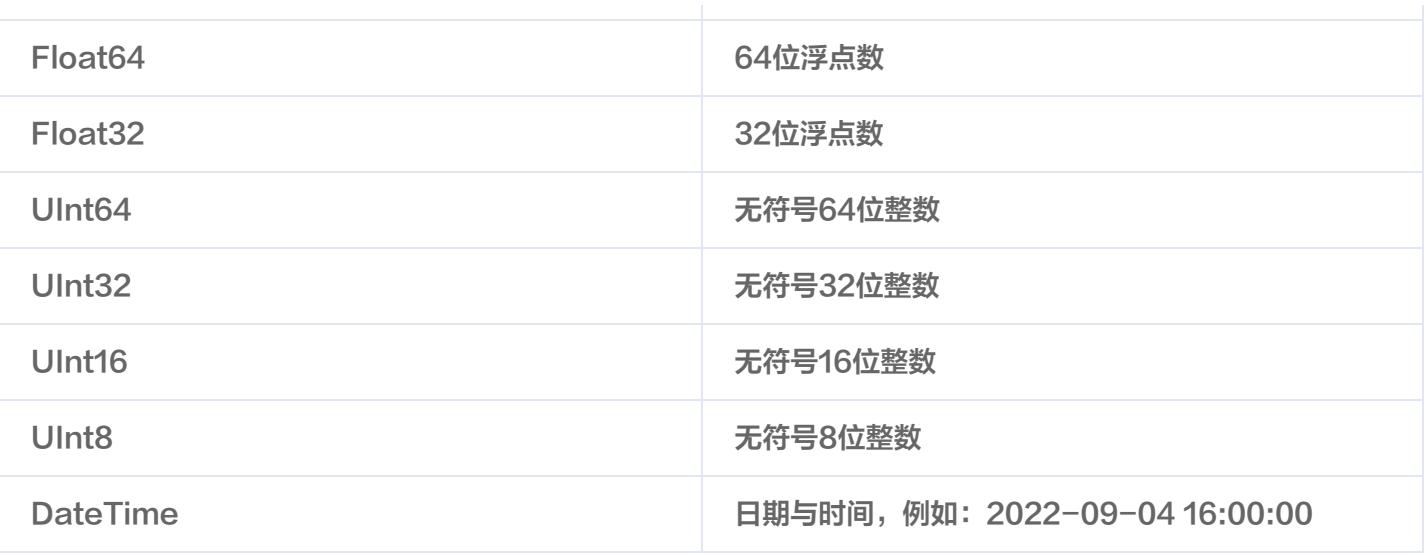

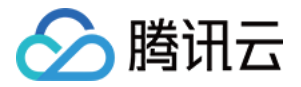

## <span id="page-19-0"></span>管理全局索引

最近更新时间:2024-01-05 15:08:12

## 操作场景

本文将为您介绍如何编辑或删除全局索引。

- 预设索引字段用于维持基本检索功能,不支持编辑和删除。
- 索引编辑后,由于后台需要进行数据作业,根据数据量,会于5-30分钟后生效。
- 索引删除,删除索引会导致对应字段删除,请慎重操作。我们会为您保留原始信息,所以您仍可通过全文模糊搜 索定位到对应字段。

#### 操作步骤

- 1. 登录 [腾讯云可观测平台-业务日志](https://console.cloud.tencent.com/monitor/explorer/log/overview)。
- 2. 在左侧菜单栏中单击日志加工。
- 3. 在日志加工页面切换为全局索引菜单。
- 4. 在全局索引页面可进行自定义的全局索引的删除和编辑。(系统预设的索引字段不支持删除和编辑)

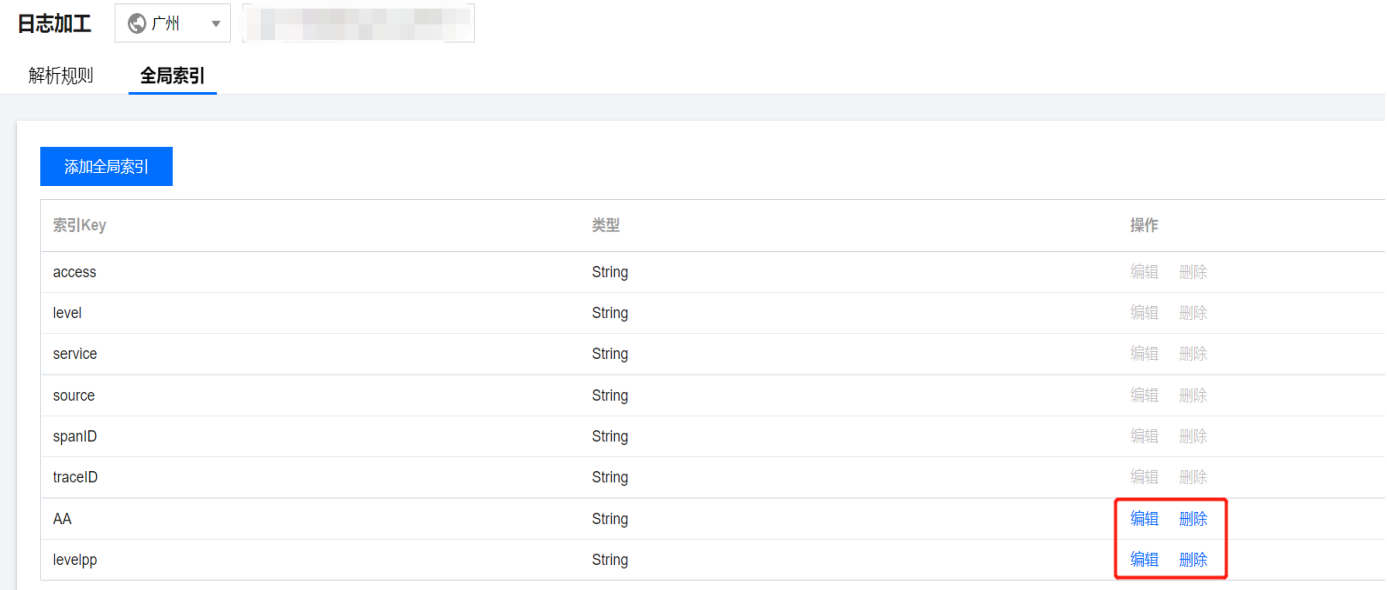

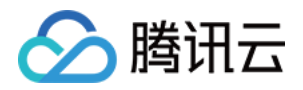

## <span id="page-20-1"></span><span id="page-20-0"></span>日志接入 Agent 接入日志(容器环境)

最近更新时间:2024-01-05 15:08:12

本文将为您介绍如何在容器环境下通过 sidecar 的方式安装 Agent 并完成日志接入。

## 前提条件

开通应用性能监控服务,并完成业务系统创建。参见 [快速入门](https://cloud.tencent.com/document/product/248/87639)。

#### 操作步骤

#### 步骤1:日志上报配置

进入 [腾讯云可观测平台 > 日志概览](https://console.cloud.tencent.com/monitor/explorer/log/overview) 页面, 单击接入日志。

接入流程:

- 选择您的上报地域、业务模块、采集集群。
- 填写业务名称。

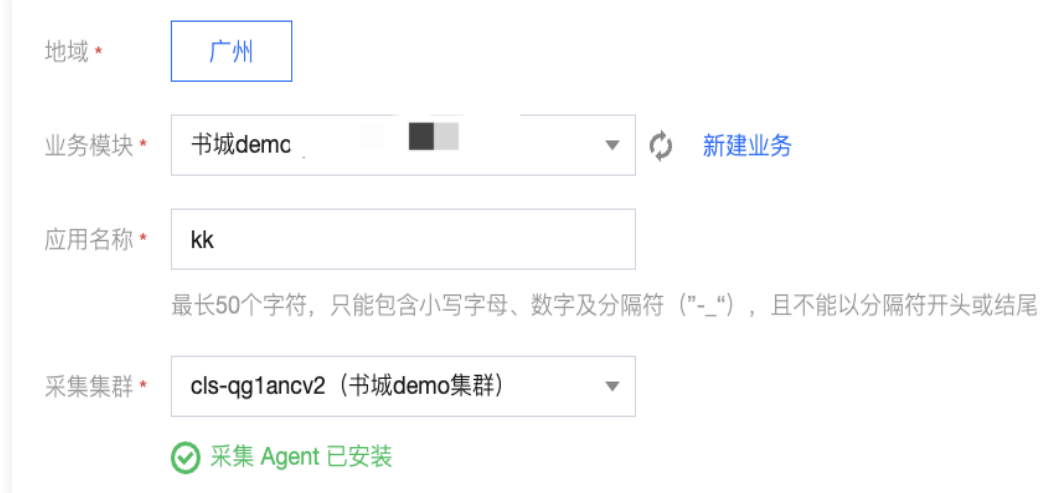

#### 步骤2:日志采集配置

- 选择负载均衡类型、命名空间、工作负载、容器等信息。
- 采集路径配置:输入您日志存储的文件路径,支持输入多个路径。
- 高级配置(可选):通过高级配置,可以额外配置采集模式、编码方式、日志采集排除文件、多行日志采集、保 留和排除行等。

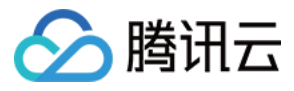

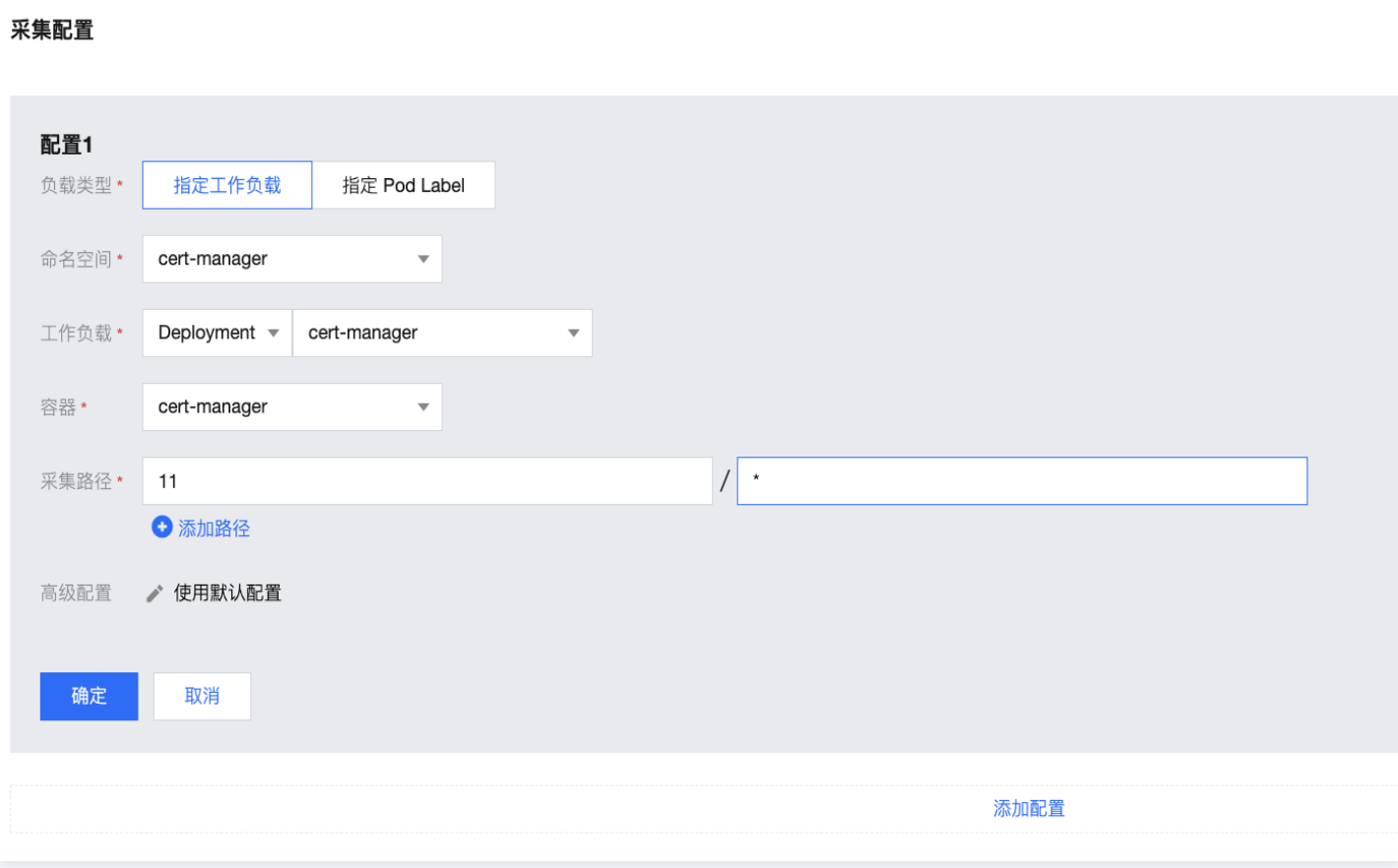

## 步骤3: Sidecar 方式安装探针

- 1. 进入[容器服务控制台](https://console.cloud.tencent.com/tke2/cluster) > 集群。
- 2. 单击对应的容器集群名称或 ID,
- 3. 在左侧菜单栏中单击工作负载。
- 4. 在工作负载列表中单击更新 Pod 配置。
- 5. 在数据卷信息中单击添加数据卷。

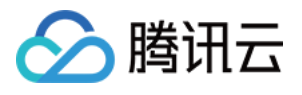

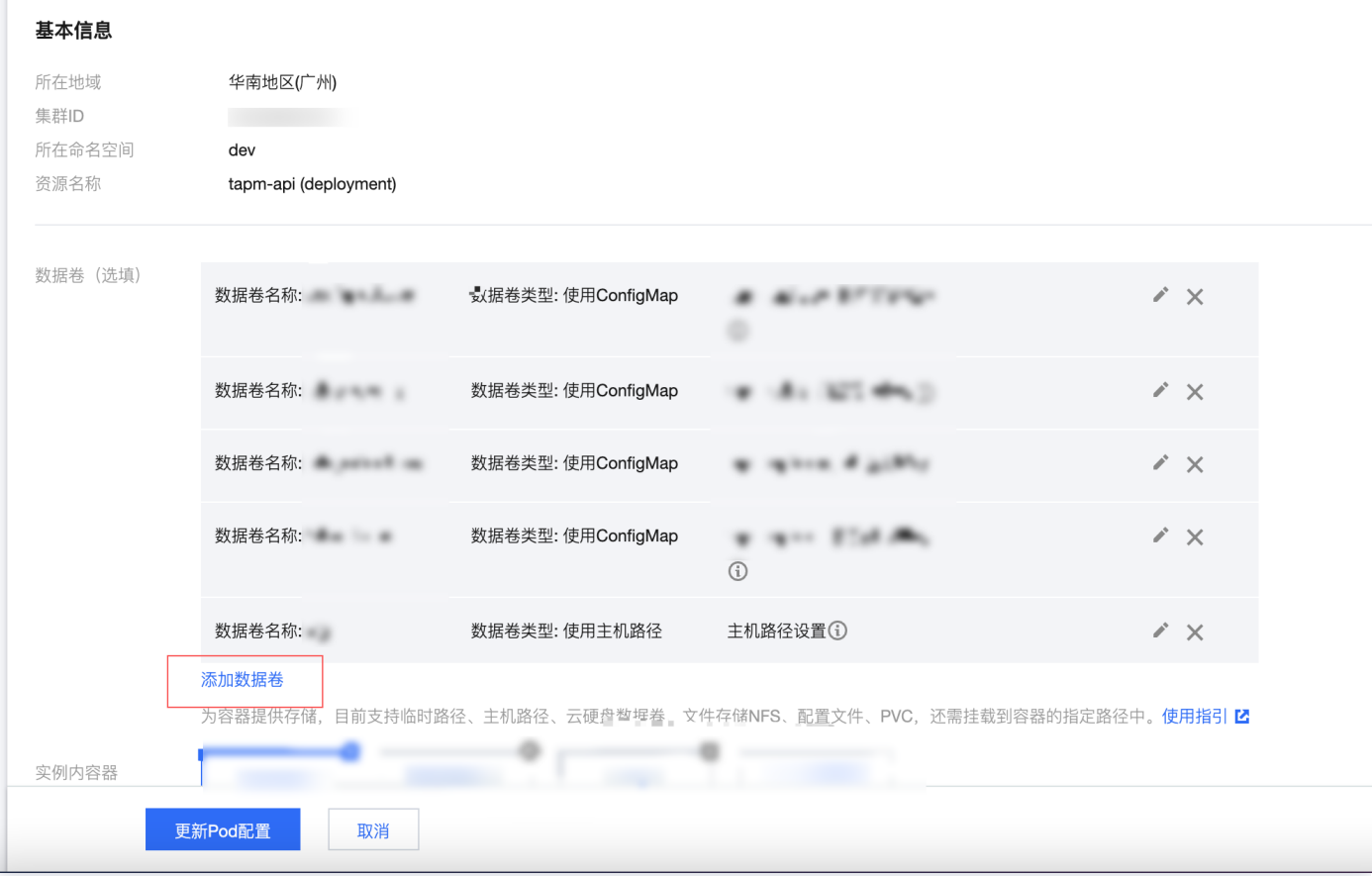

6. 找到目标服务所在 Pod 配置挂载点,共享日志目录。

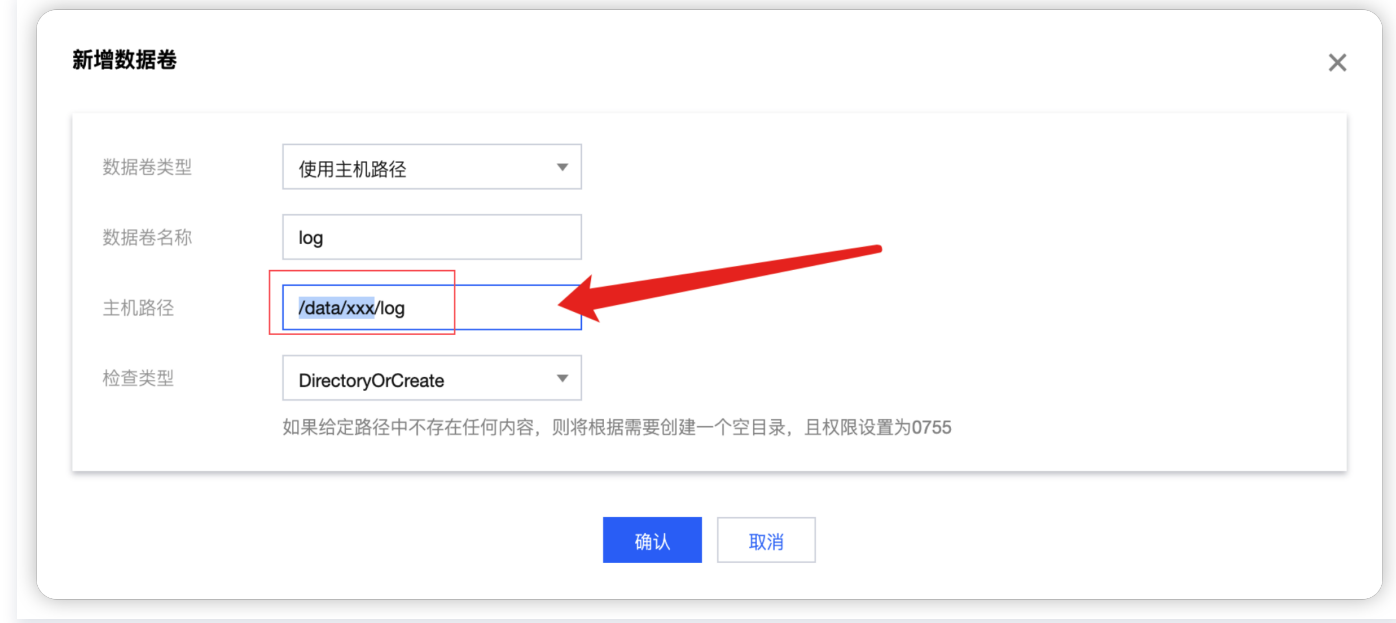

7. 找到业务所在服务 Pod 添加该挂载点,指向业务日志目录。

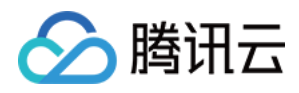

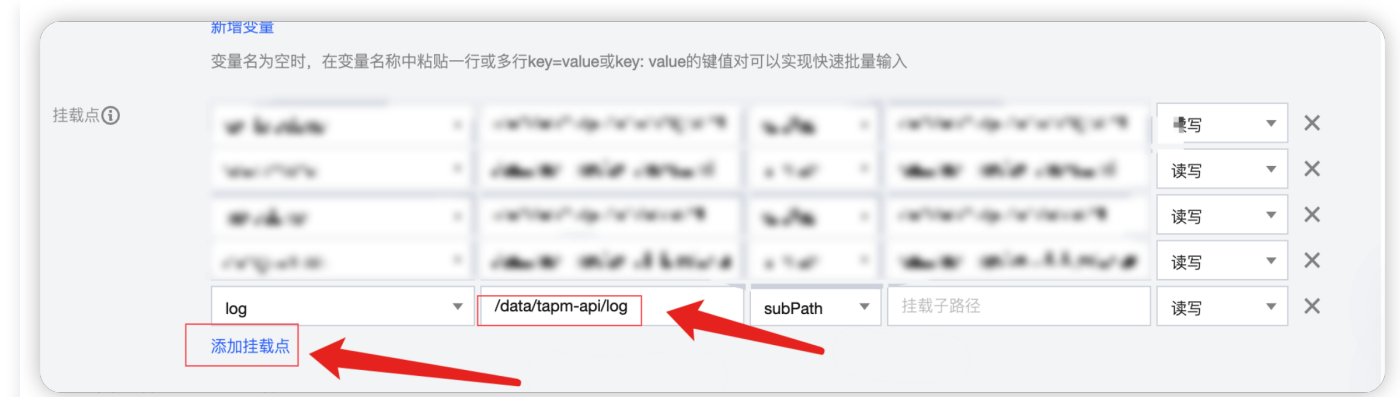

#### 8. Sidecar 方式部署 Agent。

搜索 Agent 镜像 ccr.ccs.tencentyun.com/cmonitor/tccm-agent, 选择版本1.2.12并部署。

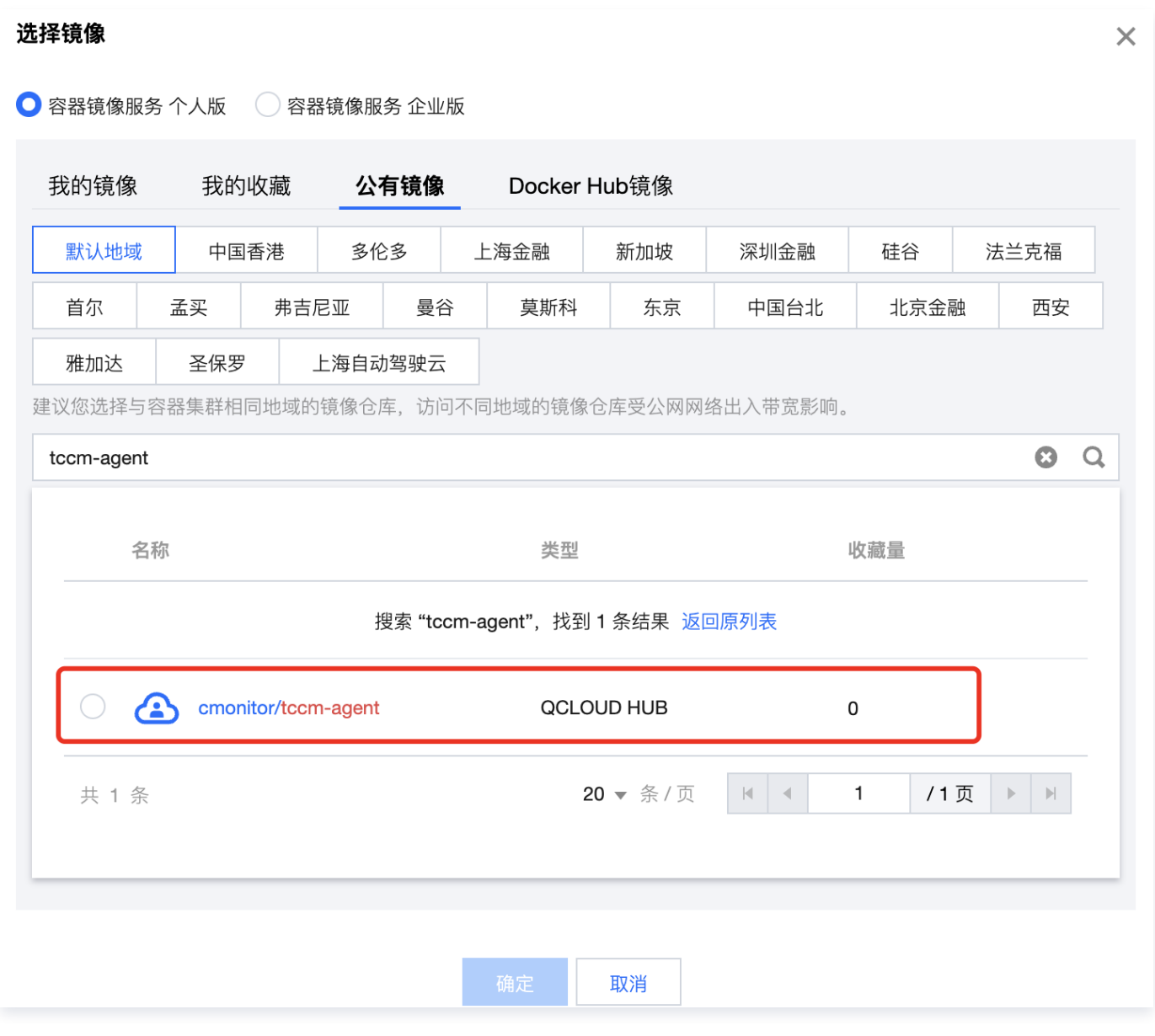

9. 为 Agent 所在 sidecar 添加日志挂载点。

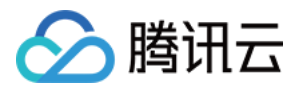

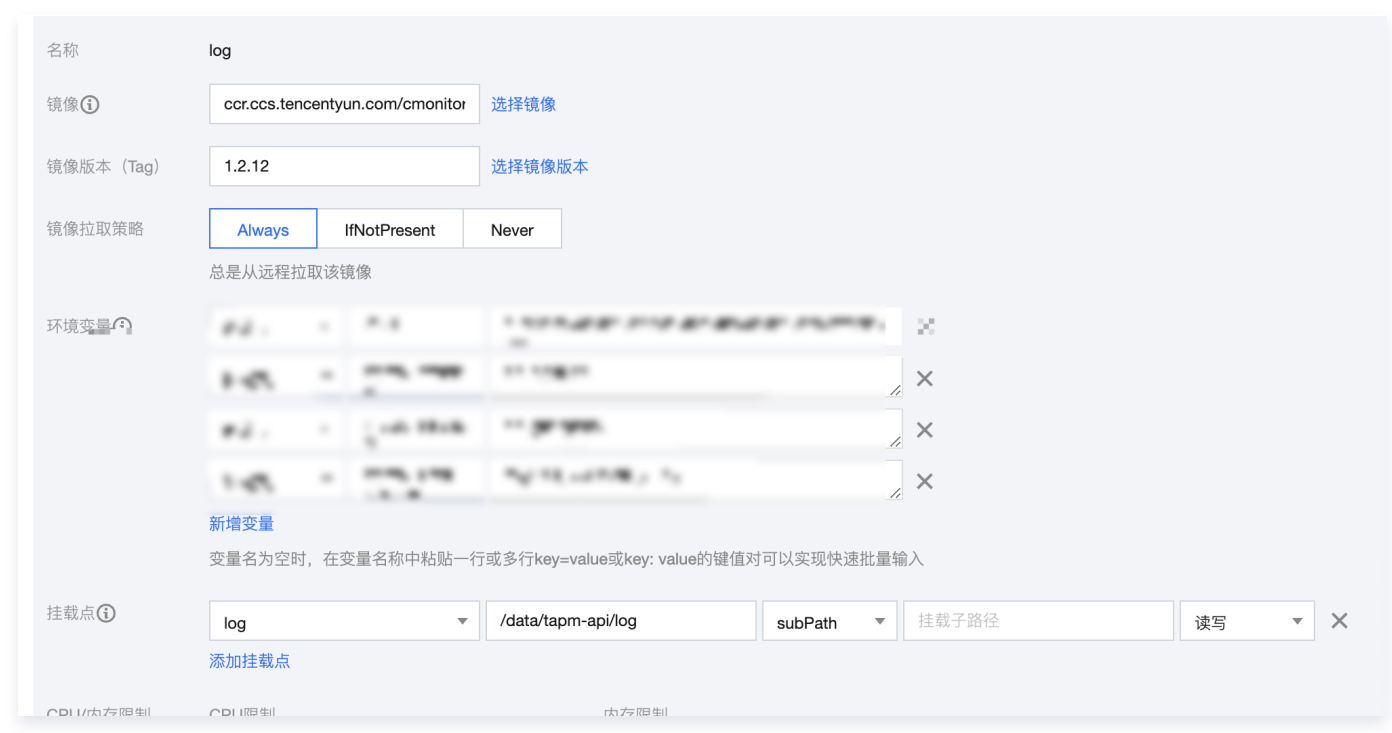

## 步骤4: 配置上报信息

在更新 Pod 配置页面,为 Agent sidecar 中配置如下环境变量。

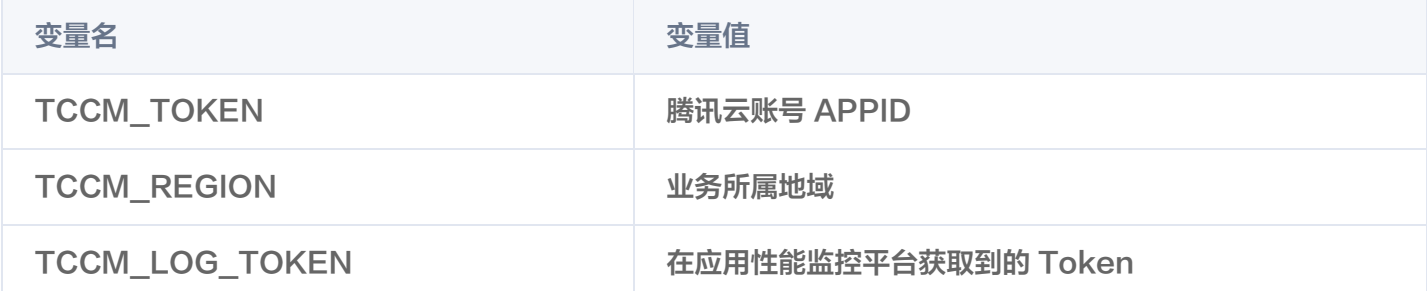

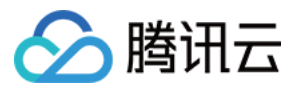

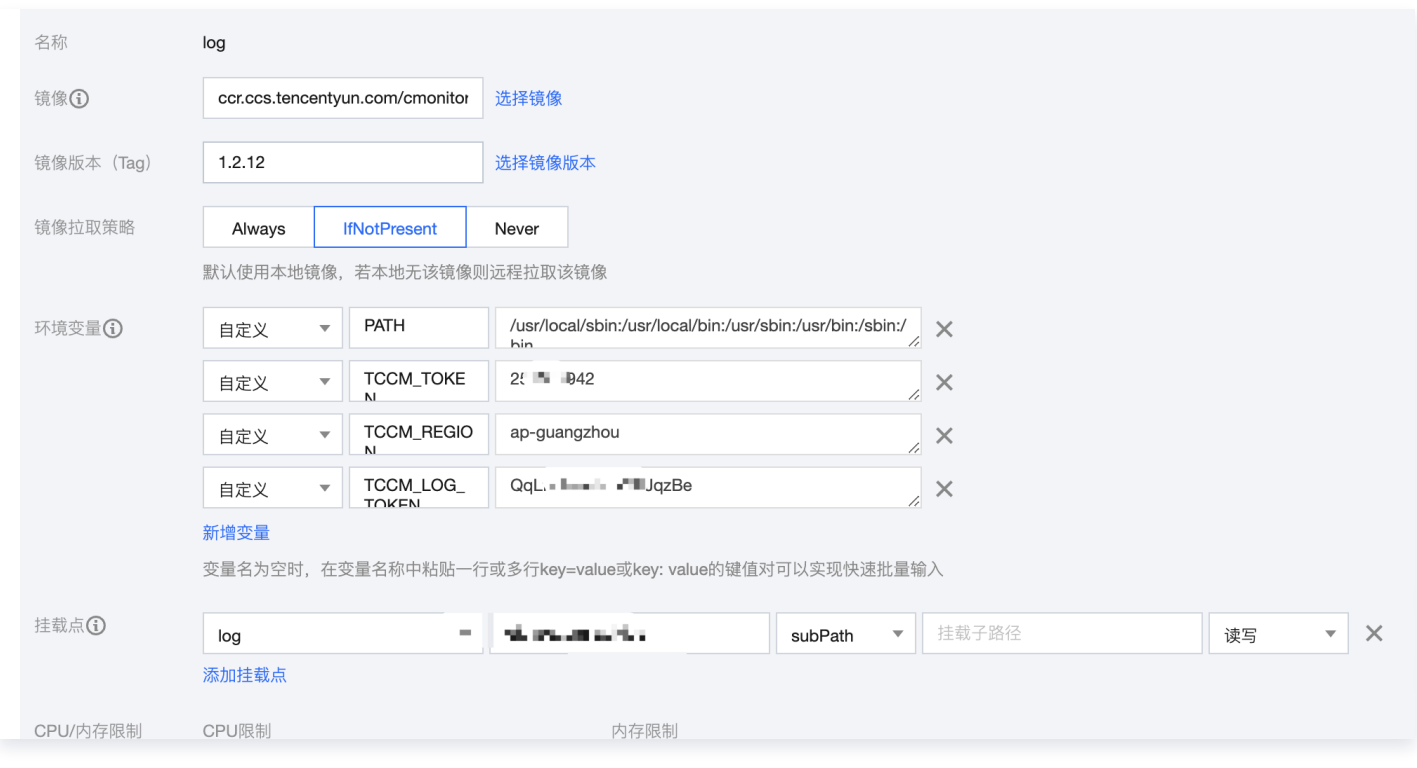

## 步骤5:验证是否上报成功

上述步骤配置完成后,等待1~2分钟,若在 [日志检索](https://console.cloud.tencent.com/apm/explorer/log/query) 所看到上报的日志,则说明上报成功。

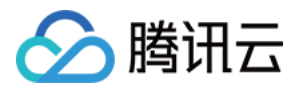

## <span id="page-26-0"></span>Skwalking 探针接入日志

最近更新时间:2024-01-05 15:08:12

支持 Skywalking 探针 (目前只支持 Java 的 Log4j/ Logback/ Log4j2) 进行日志接入、接入成功后您将可以 日志检索及分析。本文将为您介绍如何接入日志服务。

### 前提条件

已接入应用,若未接入可参见 接入指南。

#### 操作步骤

#### 步骤1:日志上报配置

- 1. 进入 [腾讯云可观测平台-日志概览](https://console.cloud.tencent.com/monitor/explorer/log/overview) 页面, 单击日志接入。
- 2. 在接入流程中,进行下列配置:
- 选择您的上报地域和业务系统。公测期上报地域仅支持广州。
- 根据您的日志内容,选择适合的日志类型。并选择 skywalking 作为接入方式。

#### 步骤2:选择任意一种方式接入日志

#### 说明

Logback、Log4j、Log4j2: 都是 Apache 的开源项目, 常用的日志框架, 通过使用这些日志框架, 我们可以控制日志信息输送的目的地,还可以通过一个配置文件来灵活地进行配置,而不需要修改应用的代 码。

- [Logback](http://logback.qos.ch/) 是一个开源日志组件,是 Slf4j 的原生实现框架,相比 Log4j,Logback 执行速度更快, 占用内存更少,是 spring boot 默认集成的日志框。
- [Log4j](http://logging.apache.org/log4j/1.2/) & [Log4j2](https://logging.apache.org/log4j/2.x/) Log4j 和 Log4j2 也都是 Apache 的开源日志框架, Log4j2 是Log4j 1.x 和 Logback 的改进版,采用无锁异步等,使日志吞吐量、性能比 log4j 1.x提高10倍,并解决了一些老 版本的 bug, 且配置更加简单灵活。

#### 方式一:Logback

1. 在 pom 文件中添加相关依赖。

```
<dependency>
<groupId>org.apache.skywalking</groupId>
<artifactId>apm-toolkit-logback-1.x</artifactId>
<version>8.5.0</version>
</dependency>
```
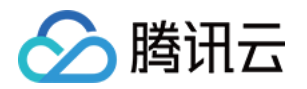

2. 在 resources 中新建 logback-spring.xml 文件。

```
<configuration>
<include resource="org/springframework/boot/logging/logback/defaults.xml">
</include>
<appender name="console" class="ch.qos.logback.core.ConsoleAppender">
  <encoder class="ch.qos.logback.core.encoder.LayoutWrappingEncoder">
   <layout
class="org.apache.skywalking.apm.toolkit.log.logback.v1.x.TraceIdPatternLogbackL
ayout">
</br /> </attern>-%clr(%d{${LOG_DATEFORMAT_PATTERN:-yyyy-MM-dd
HH:mm:ss.SSS}            }       }       {{faint} %clr(${LOG_LEVEL_PATTERN:-%5p} ) %clr(${PID:- } )
{math> magenta}%clr(---){faint} %clr([%15.15t]){faint} %clr(%-40.40logger{39}}{cyan}%clr(:){faint} %m%n${LOG_EXCEPTION_CONVERSION_WORD:-%wEx}}</Pattern>
   </layout>
  </encoder>
</appender>
<appender name="grpc-log"
class="org.apache.skywalking.apm.toolkit.log.logback.v1.x.log.GRPCLogClientAppe
nder">
  <encoder class="ch.qos.logback.core.encoder.LayoutWrappingEncoder">
   <layout
class="org.apache.skywalking.apm.toolkit.log.logback.v1.x.mdc.TraceIdMDCPattern
LogbackLayout">
<Pattern>%d{yyyy-MM-dd HH:mm:ss.SSS} [%X{tid}] [%thread] %-5level
%logger{36} %msg%n</Pattern>
   </layout>
  </encoder>
</appender>
</configuration>
```
#### 3. 在 agent.config 中添加 以下内容。

plugin.toolkit.log.grpc.reporter.server\_host=\${SW\_GRPC\_LOG\_SERVER\_HOST:pl.apguangzhou.apm.tencentcs.com} plugin.toolkit.log.grpc.reporter.server\_port=\${SW\_GRPC\_LOG\_SERVER\_PORT:} plugin.toolkit.log.grpc.reporter.max\_message\_size=\${SW\_GRPC\_LOG\_MAX\_MESSA GE\_SIZE:10485760} plugin.toolkit.log.grpc.reporter.upstream\_timeout=\${SW\_GRPC\_LOG\_GRPC\_UPSTRE AM\_TIMEOUT:30}

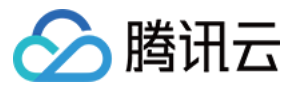

#### 方式二:Log4j2

1. 在 pom 文件中添加相关依赖。

```
<dependency>
<groupId>org.apache.skywalking</groupId>
<artifactId>apm-toolkit-log4j-2.x</artifactId>
\leq version > { project.release.version } \leq /version >
</dependency>
```
2. 在 log4j2.xml 中增加如下内容支持日志中打印 TraceId。

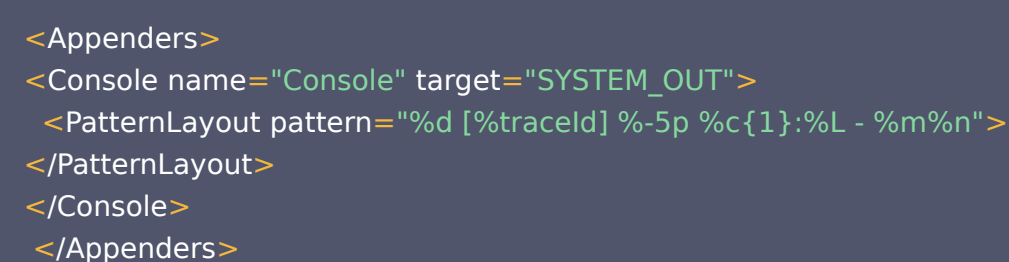

- 
- 3. 在 log4j2.xml 中添加 GRPCLogClientAppender。

```
<GRPCLogClientAppender name="grpc-log">
<PatternLayout pattern="%d{HH:mm:ss.SSS} [%t] %-5level %logger{36} -
%msg%n"></PatternLayout>
</GRPCLogClientAppender>
```
4. 在 agent.config 中添加 以下内容:

plugin.toolkit.log.grpc.reporter.server\_host=\${SW\_GRPC\_LOG\_SERVER\_HOST:pl.apguangzhou.apm.tencentcs.com} plugin.toolkit.log.grpc.reporter.server\_port=\${SW\_GRPC\_LOG\_SERVER\_PORT:} plugin.toolkit.log.grpc.reporter.max\_message\_size=\${SW\_GRPC\_LOG\_MAX\_MESSA GE\_SIZE:10485760} plugin.toolkit.log.grpc.reporter.upstream\_timeout=\${SW\_GRPC\_LOG\_GRPC\_UPSTRE AM\_TIMEOUT:30}

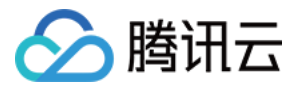

### 方式三:Log4j

1. 在 pom 文件中添加相关依赖。

```
<dependency>
```
- <groupId>org.apache.skywalking</groupId>
- <artifactId>apm-toolkit-log4j-1.x</artifactId>
- $\leq$  version > { project. release. version }  $\leq$  / version >
- </dependency>
- 2. 在 log4j.properties 中添加 GRPCLogClientAppender。

```
<configuration>
<include resource="org/springframework/boot/logging/logback/defaults.xml">
</include>
<appender name="console" class="ch.qos.logback.core.ConsoleAppender">
  <encoder class="ch.qos.logback.core.encoder.LayoutWrappingEncoder">
   <layout
class="org.apache.skywalking.apm.toolkit.log.logback.v1.x.TraceIdPatternLogbackL
ayout">
</br /> </attern>-%clr(%d{${LOG_DATEFORMAT_PATTERN:-yyyy-MM-dd
HH:mm:ss.SSS}            }){faint} %clr(${LOG_LEVEL_PATTERN:-%5p}) %clr(${PID:- })
{math> magenta}%clr(---){faint} %clr([%15.15t]){faint} %clr(%-40.40logger{39}}{cyan}%clr(:){faint} %m%n${LOG_EXCEPTION_CONVERSION_WORD:-%wEx}}</Pattern>
   </layout>
  </encoder>
</appender>
<appender name="grpc-log"
class="org.apache.skywalking.apm.toolkit.log.logback.v1.x.log.GRPCLogClientAppe
nder">
  <encoder class="ch.qos.logback.core.encoder.LayoutWrappingEncoder">
   <layout
class="org.apache.skywalking.apm.toolkit.log.logback.v1.x.mdc.TraceIdMDCPattern
LogbackLayout">
<Pattern>%d{yyyy-MM-dd HH:mm:ss.SSS} [%X{tid}] [%thread] %-5level
%logger{36} %msg%n</Pattern>
   </layout>
  </encoder>
</appender>
</configuration>
```
3. 在 agent.config 中添加 以下内容。

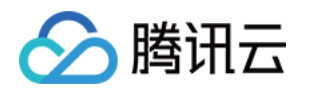

 plugin.toolkit.log.grpc.reporter.server\_host=\${SW\_GRPC\_LOG\_SERVER\_HOST:pl.apguangzhou.apm.tencentcs.com} plugin.toolkit.log.grpc.reporter.server\_port=\${SW\_GRPC\_LOG\_SERVER\_PORT:} plugin.toolkit.log.grpc.reporter.max\_message\_size=\${SW\_GRPC\_LOG\_MAX\_MESSA GE\_SIZE:10485760} plugin.toolkit.log.grpc.reporter.upstream\_timeout=\${SW\_GRPC\_LOG\_GRPC\_UPSTR

EAM\_TIMEOUT:30}

#### 步骤3:验证是否上报成功

上述步骤配置完成后,等待1~2分钟,若在 [日志检索](https://console.cloud.tencent.com/monitor/explorer/log/query) 所看到上报的日志,则说明上报成功。

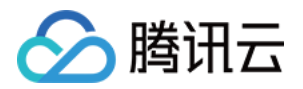

## <span id="page-31-0"></span>时间格式说明

最近更新时间:2024-01-05 15:08:12

业务日志要求每条日志必须具有时间属性,以便系统按时间维度对数据进行管理。您可以参见下文配置时间解析格 式。

## 解析格式说明

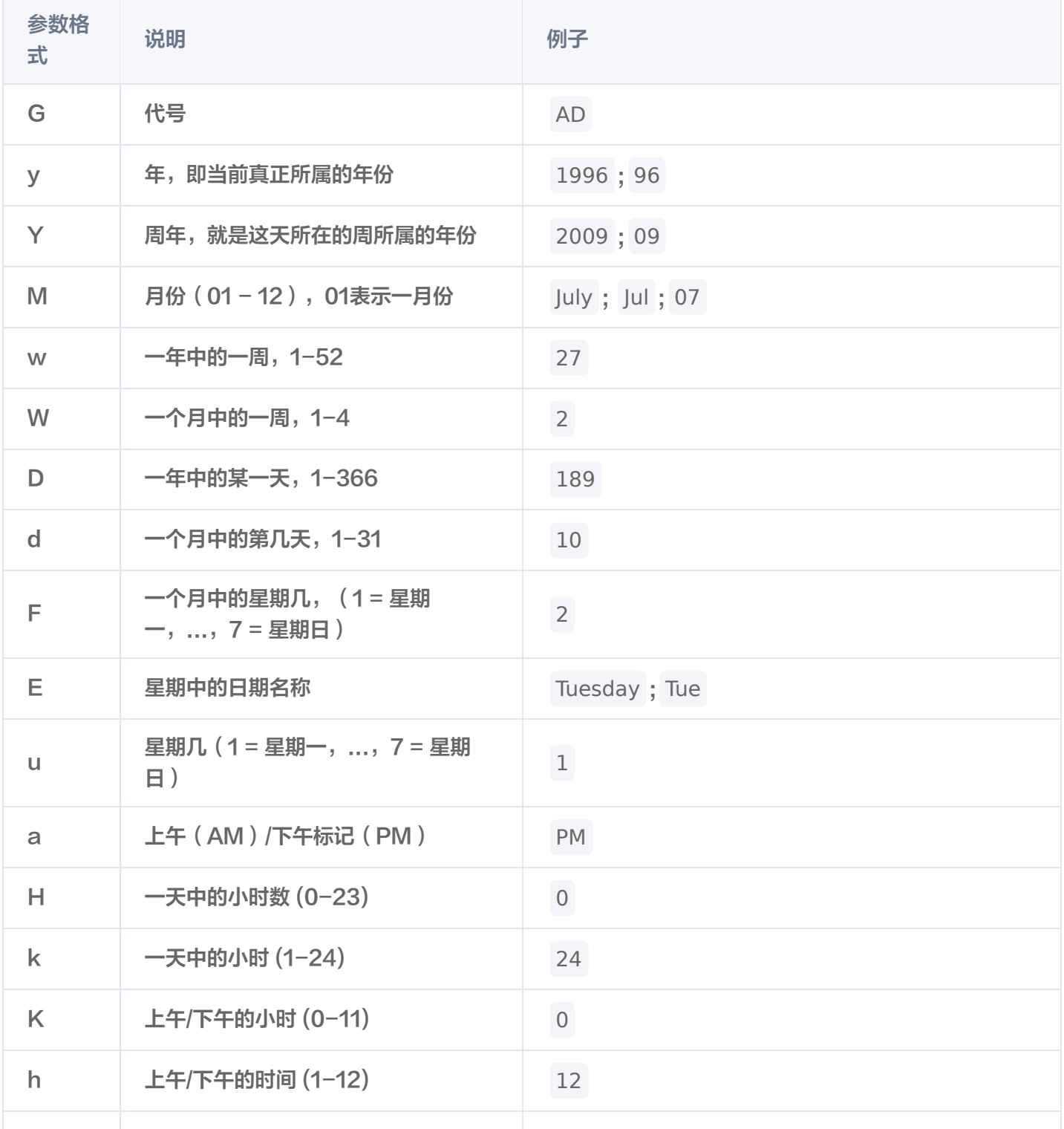

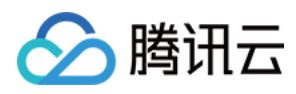

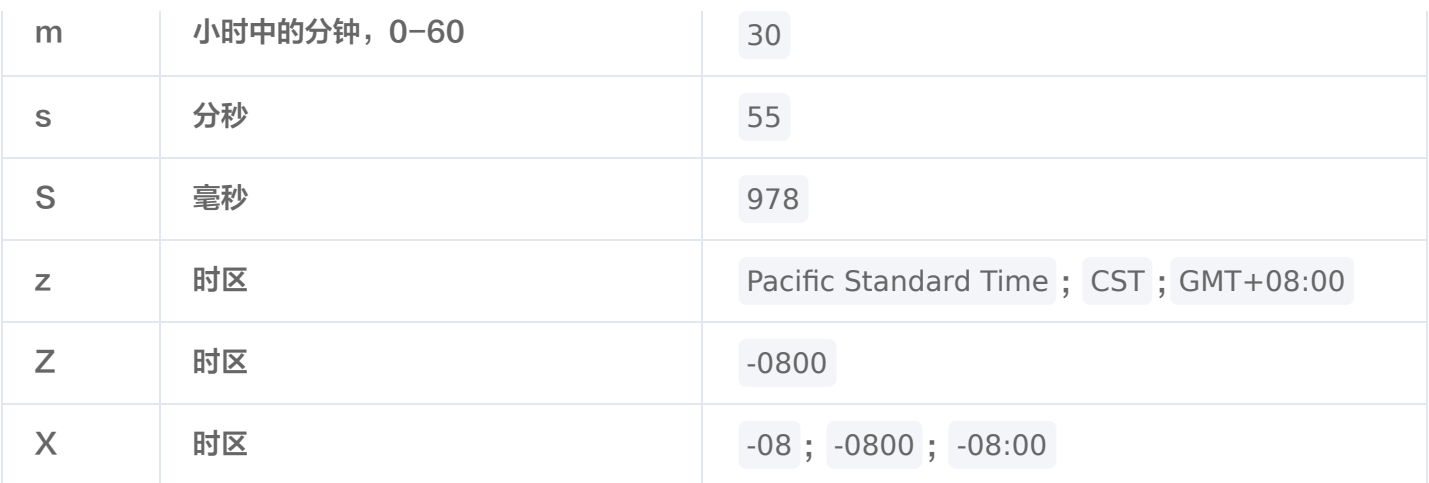

## 配置示例

#### 下列以中国标准时间(CST,+0800) 2022-07-04 12:08:56为例:

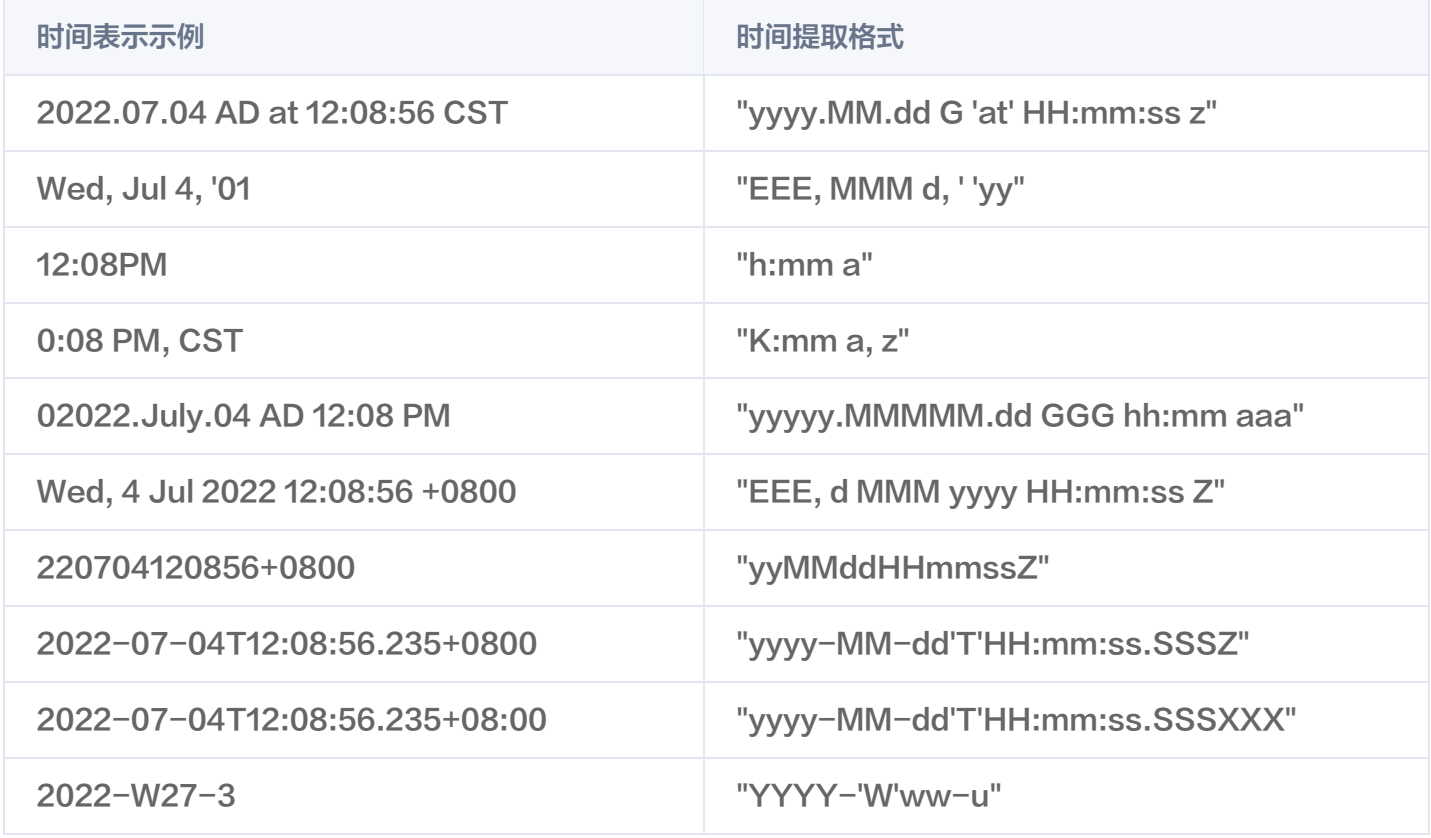